Federal Parent Locator Service

# **FPLS System Framework**

# **User Screen Flow**

Document Version: 2.0 May 31, 2012

Administration for Children and Families Office of Child Support Enforcement 370 L'Enfant Promenade S.W. Washington, DC 20447

DCN: C7-T0102A.01.01

This document was prepared for the United States Department of Health and Human Services, Office of Child Support Enforcement under Contract Number NIH CIOSP 263-01-D-0054 by Lockheed Martin, Information Technology and Global Services, Incorporated (LM IS&GS). The work was authorized in compliance with the following specific prime task order:<br>Delivery Order Number:

Delivery Order Number: HHS-ACF-2005-C2427M<br>Delivery Order Title: FPLS System Framework FPLS System Framework<br>May 2012 Document Date:

# **TABLE OF CONTENTS**

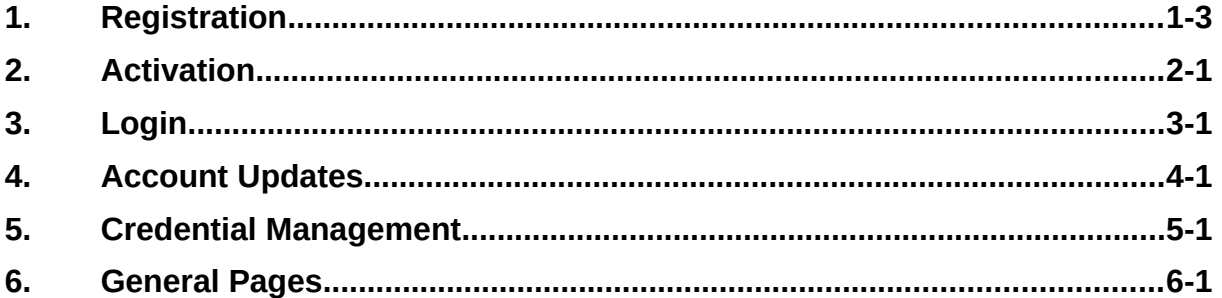

### **LIST OF FIGURES AND CHARTS**

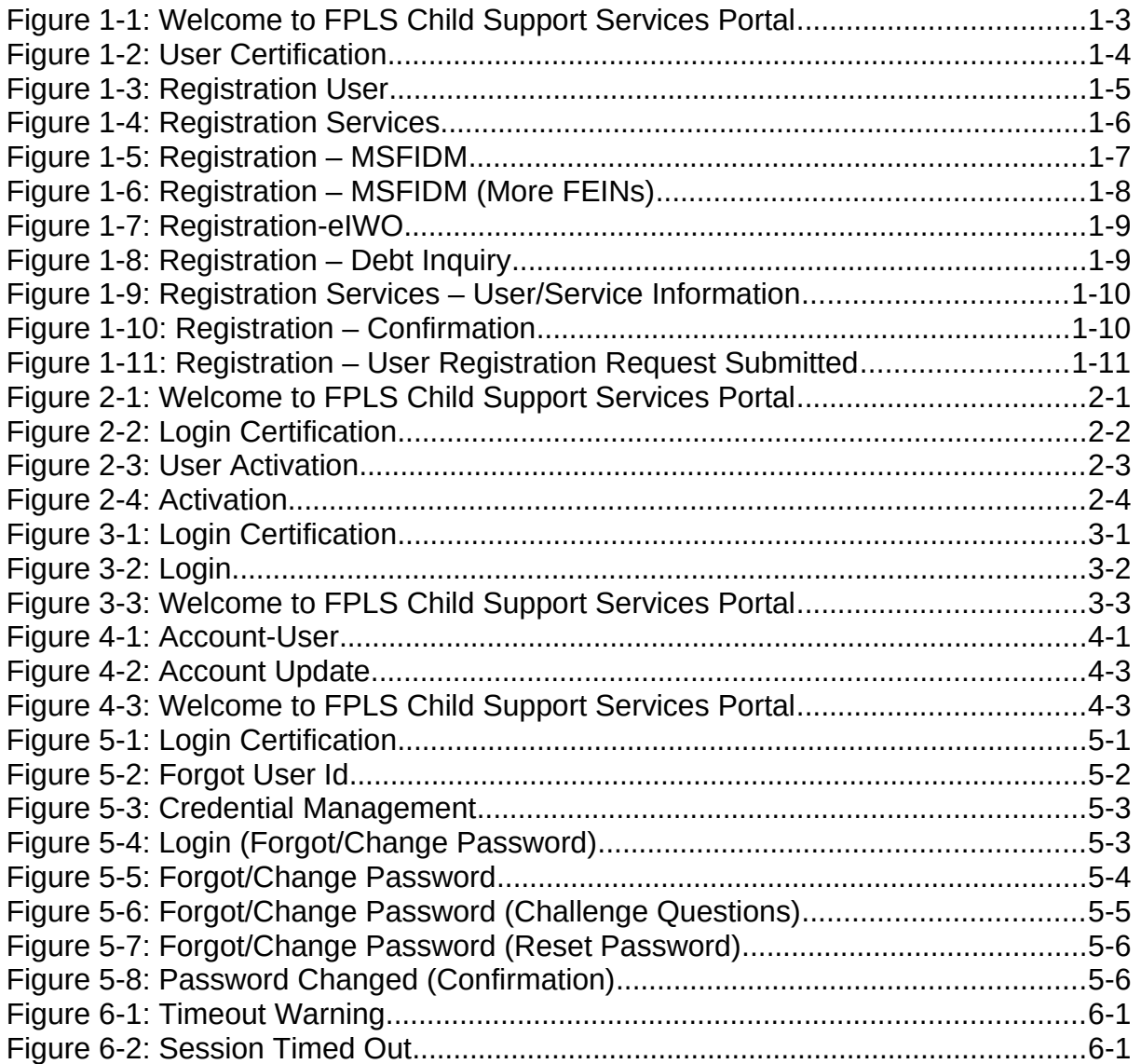

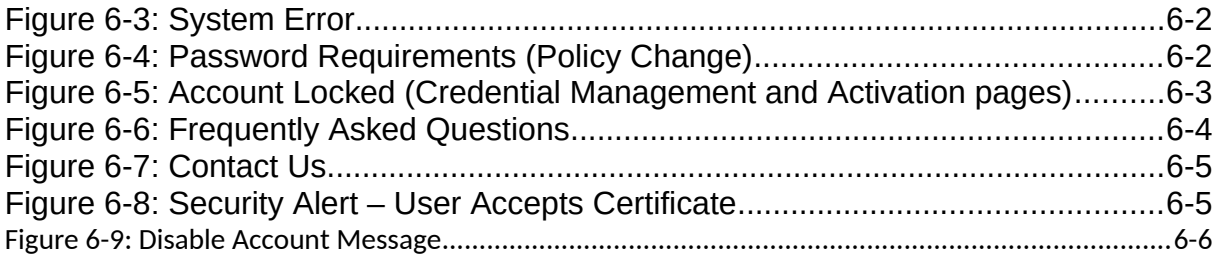

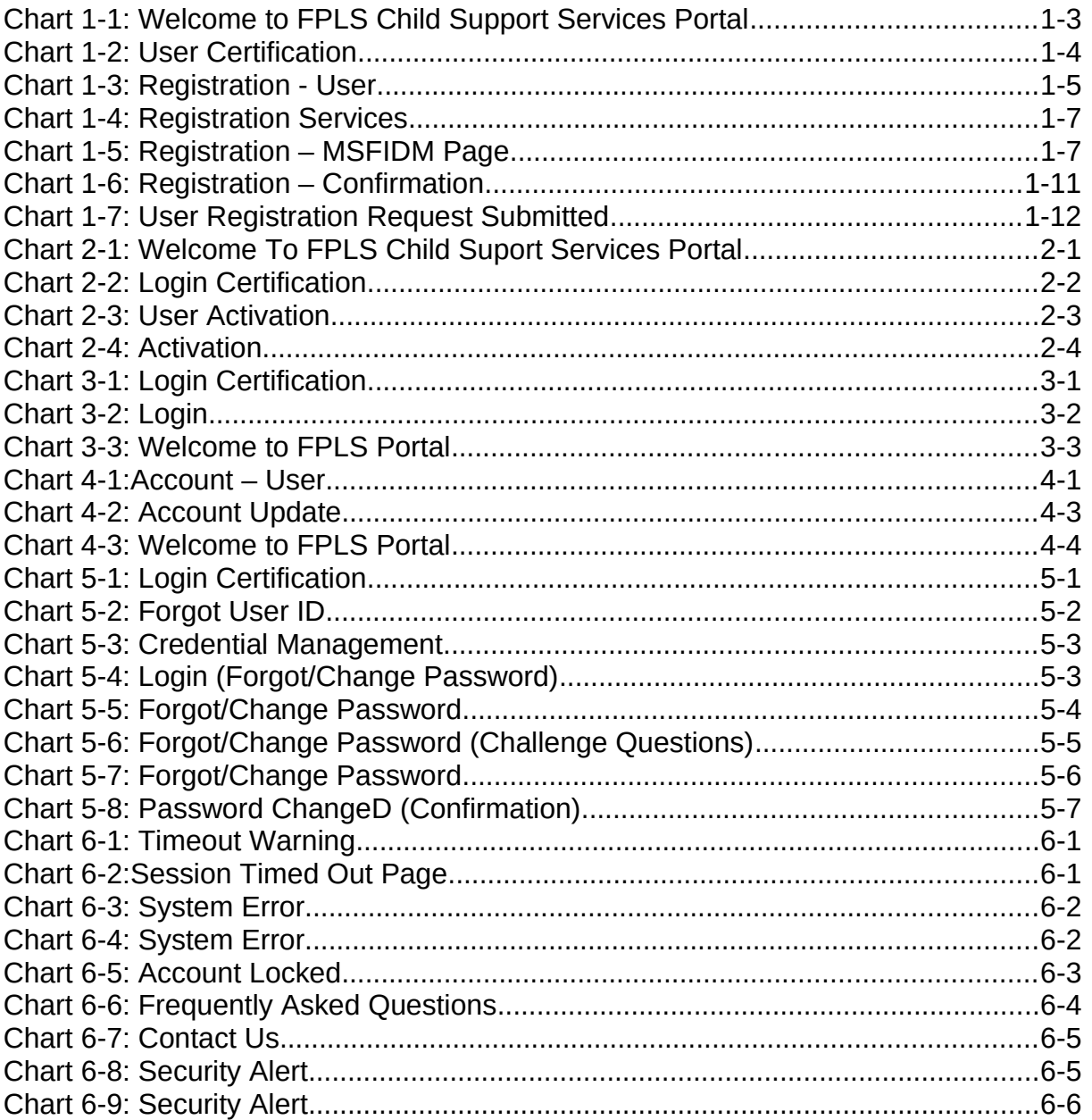

# <span id="page-4-1"></span>**1. REGISTRATION**

This document describes the process to submit a request for user registration for access to the Federal Parent Locator Service Child Support Services Portal (FPLS CSSP).

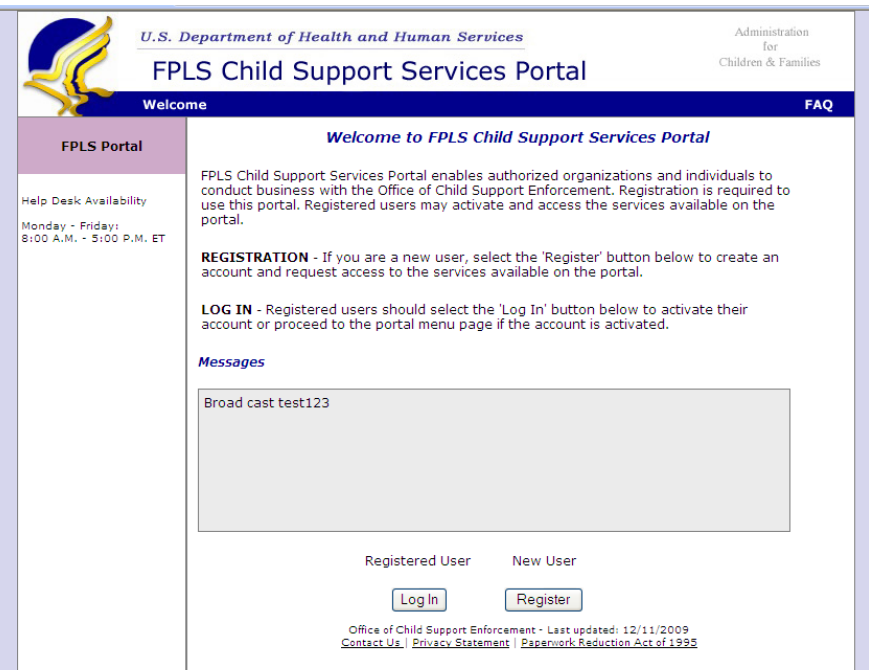

<span id="page-4-0"></span>**Figure 1-1: Welcome to FPLS Child Support Services Portal** 

This page is used to broadcast messages for the portal. An example of a message would be upcoming maintenance.

Note: Because screen shots require space, the screen shot above shows the header and footer that are contained on all of the screens. The header may also contain links to **Logout**, **Comments**, **Print**, **CSSP Home**, etc. The footer may also contain links to **Contact Us**, **Privacy Statement** and Paperwork Reduction Act of 1995, etc. The remaining screens will not display the header or footer. The **Paperwork Reduction Act of 1995** link only appears on the logon pages.

Chart 1-1 describes the functions that are available from the Welcome to FPLS Child Support Services Portal.

<span id="page-4-2"></span>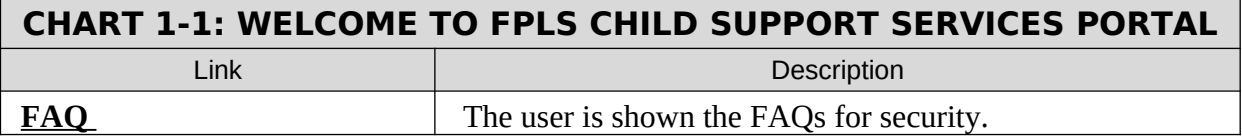

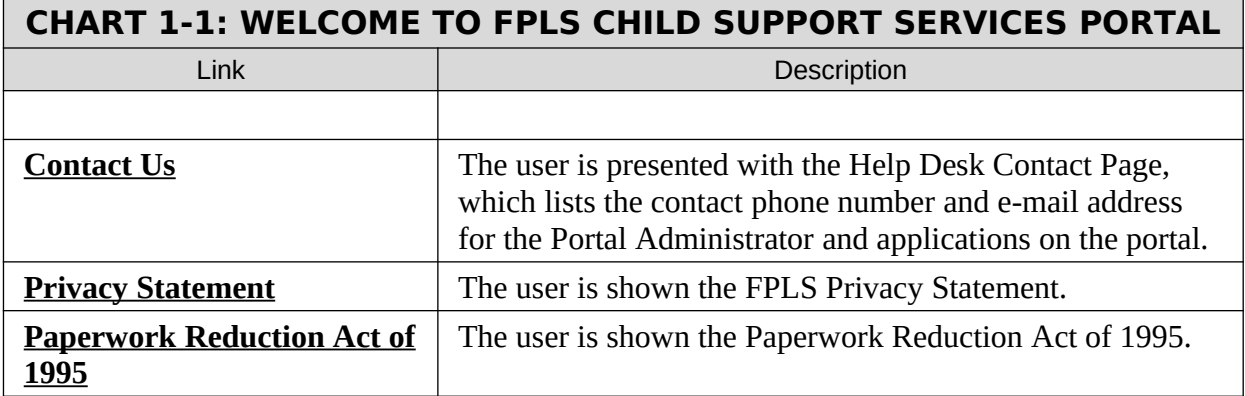

Users that are registered click **Log In** to navigate to the Login Certification page. Refer to the user guide for the desired application to continue.

Users that are not registered click **Register** to request access to the portal. The User Certification page is displayed.

### <span id="page-5-0"></span>**Figure 1-2: User Certification**

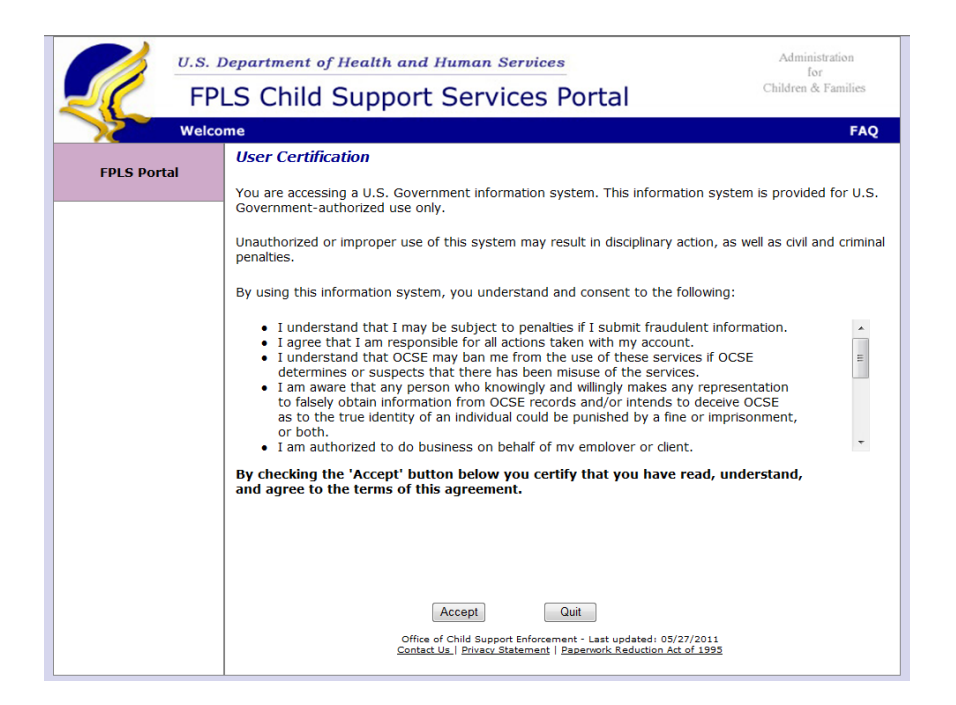

<span id="page-5-1"></span>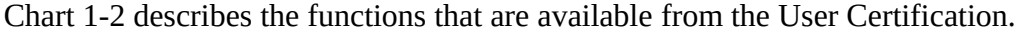

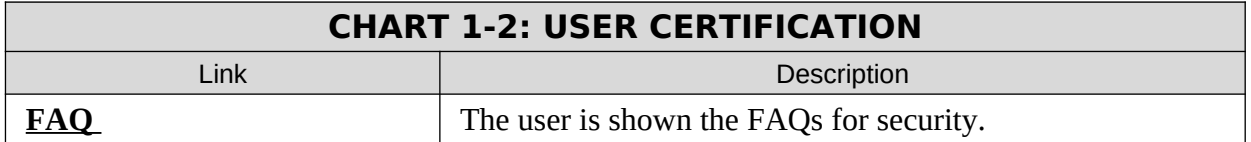

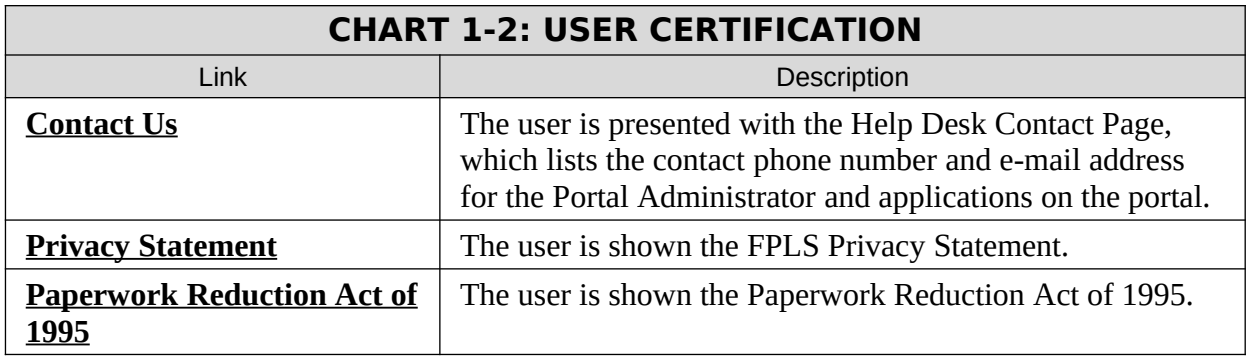

Click **Accept** to navigate to the Registration – User page to complete the required information for registration.

Click **Quit** to navigate to the Welcome to FPLS Child Support Services Portal page.

<span id="page-6-0"></span>**Figure 1-3: Registration User** 

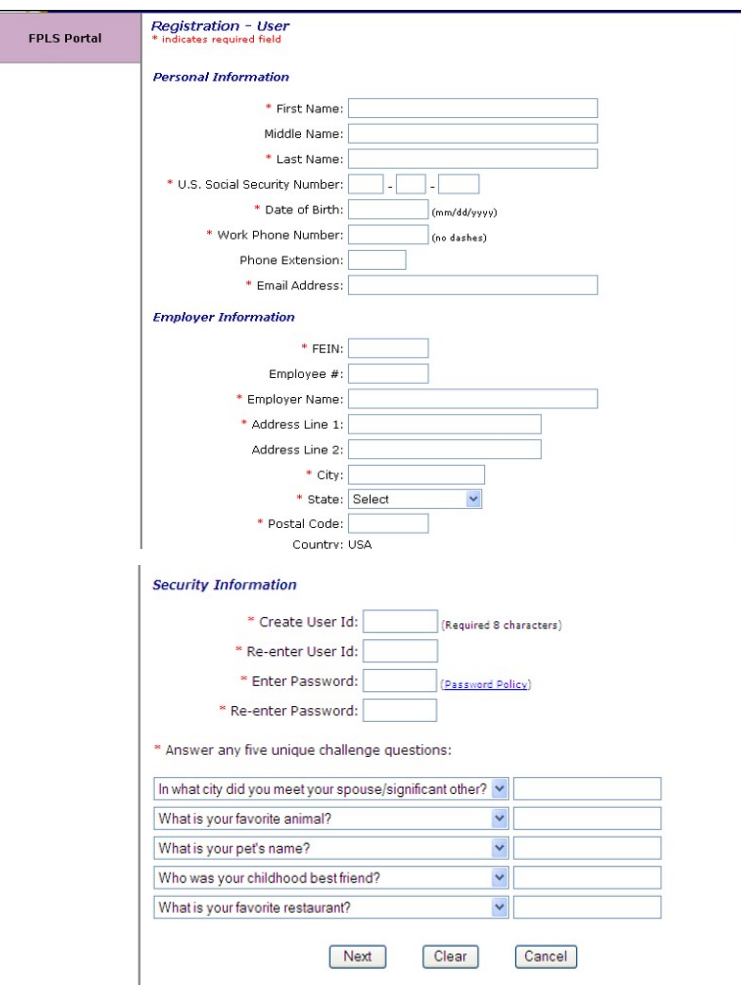

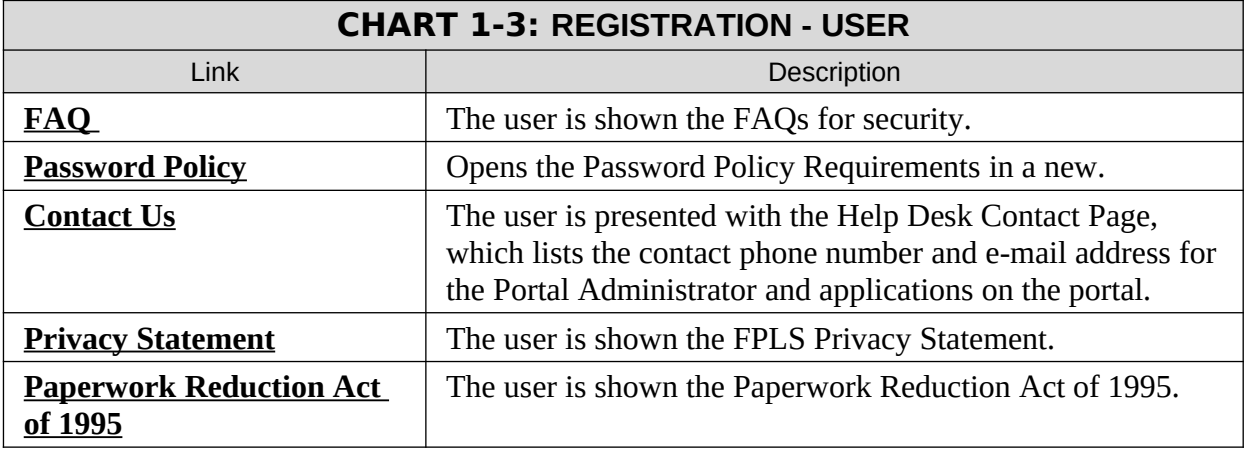

<span id="page-7-1"></span>Chart 1-3 describes the functions that are available from the Registration – User Page.

The user completes the required fields noted by an asterisk on the user registration form. The sections include Personal, Employer and Security information.

Click **Next** to navigate to the Registration – Service page to select the applications the user is requesting access on the portal.

Click **Clear** to remove any data entered since the last save of the information.

Click **Cancel** to navigate to the Welcome to FPLS Child Support Service Portal page. The date entered is not saved.

<span id="page-7-0"></span>**Figure 1-4: Registration Services**

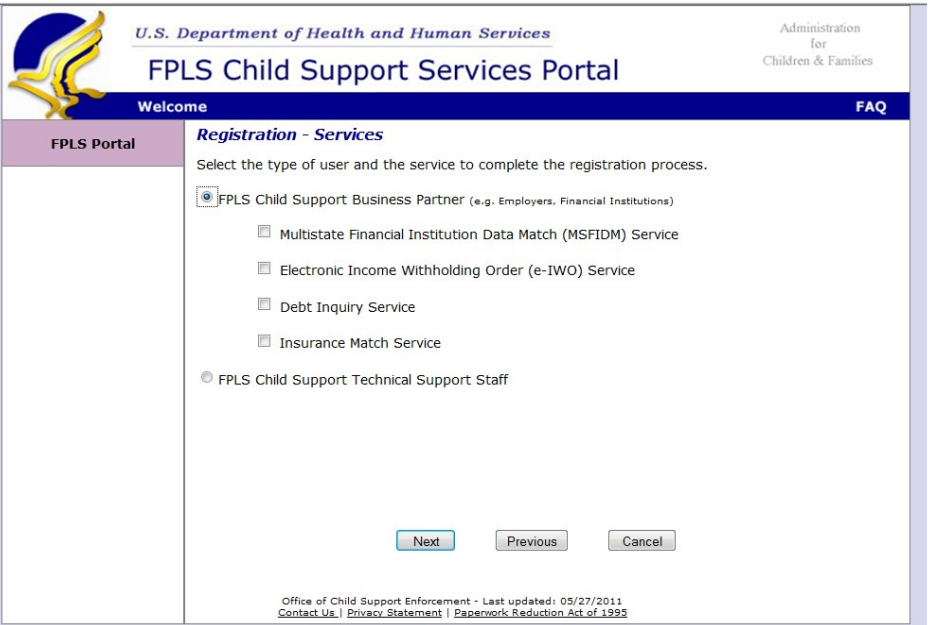

Chart 1-4 describes the functions that are available from the Registration Services for the Child Support Business Partners (e.g. Employers and Financial Institutions).

<span id="page-8-2"></span>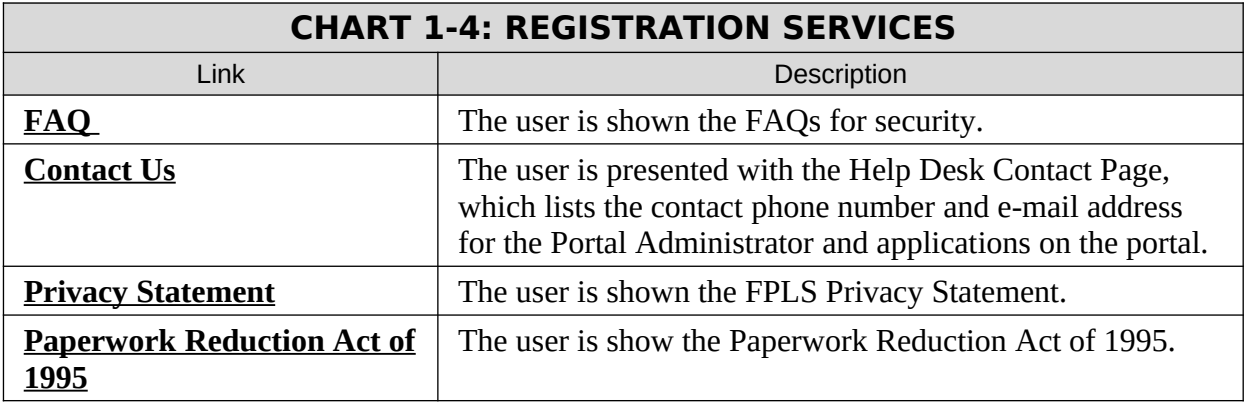

The user selects the role type.

Click **Next** to navigate to the Registration – <Application> page to define the company/employer for which the user is requesting portal access. This screen display depends on the applications selected.

Click **Previous** to navigate back to the Registration – Services page.

Click **Cancel** to navigate back to the Welcome to FPLS Child Support Service Portal page. The date entered is not saved.

<span id="page-8-0"></span>**Figure 1-5: Registration – MSFIDM**

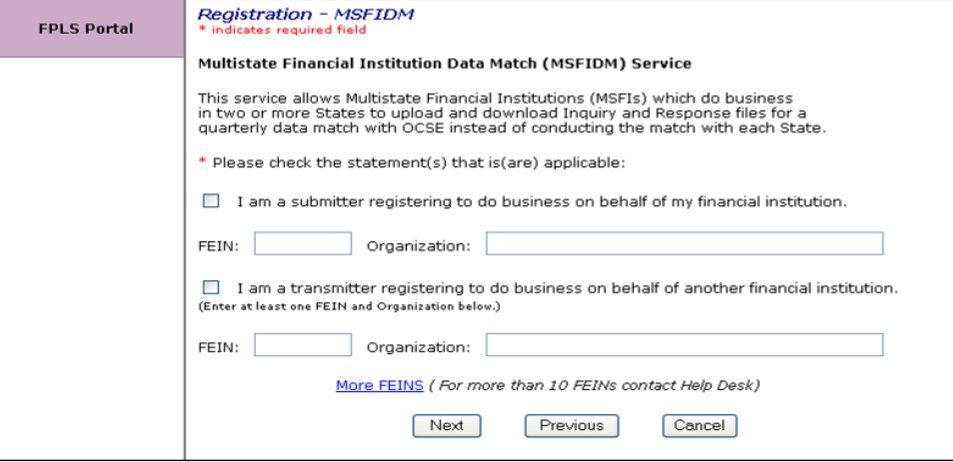

<span id="page-8-1"></span>Chart 1-5 describes the functions that are available in the Registration-MSFIDM.

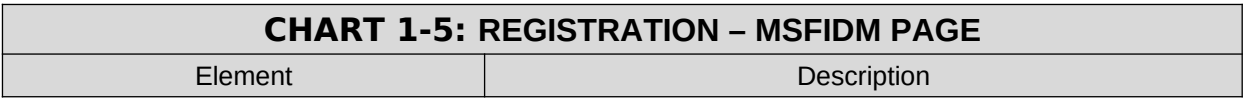

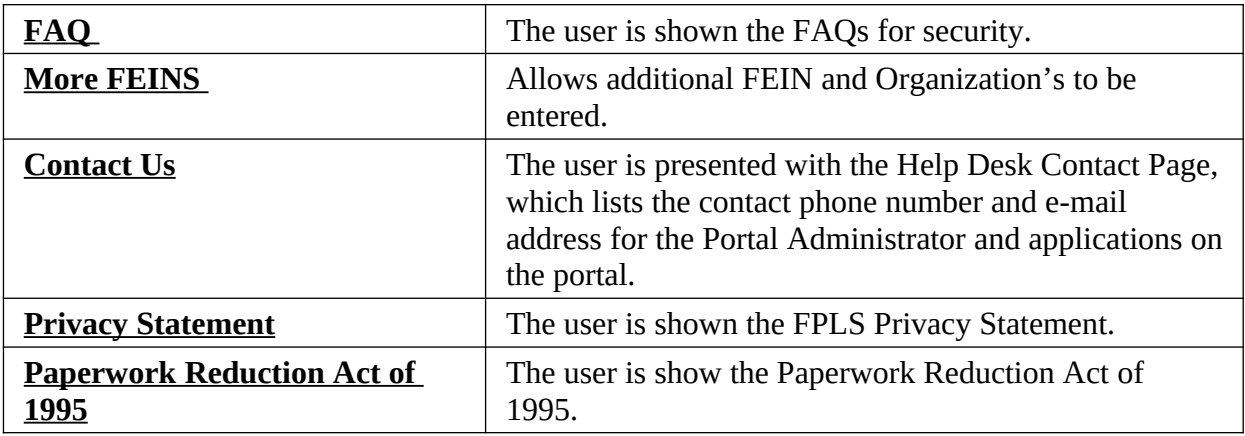

The user clicks the type of user they are for each of the applications. If the user is selecting the

Click **Next** to navigate to the Registration – <application> page to complete the information for the next application the user is requesting access on the portal.

Click **Previous** to navigate back to the Registration – Services page.

Click **Cancel** to navigate back to the Welcome to FPLS Child Support Service Portal page. The date entered is not saved.

# <span id="page-9-0"></span>**Figure 1-6: Registration – MSFIDM (More FEINs)**

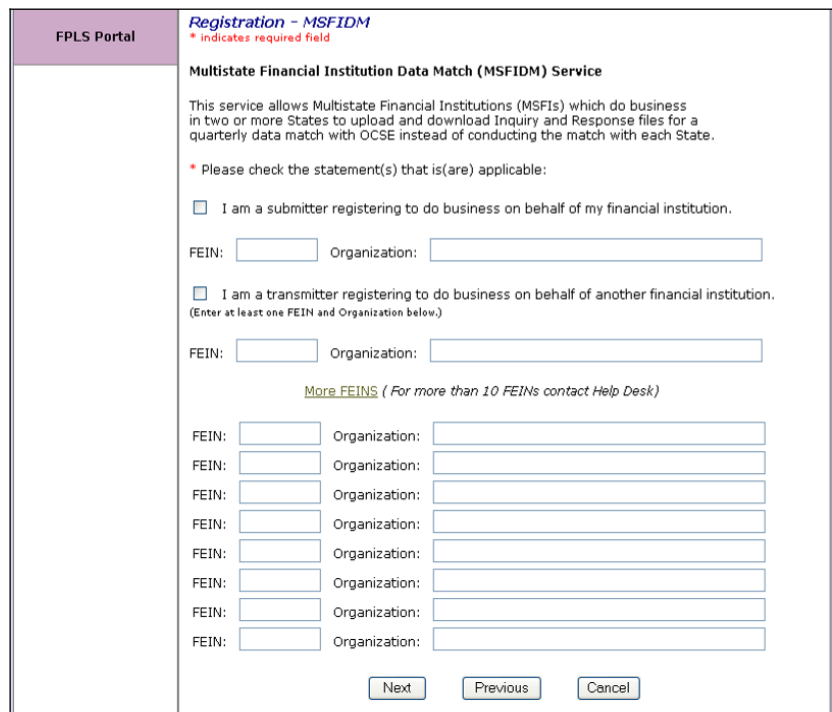

### <span id="page-11-1"></span>**Figure 1-7: Registration-eIWO**

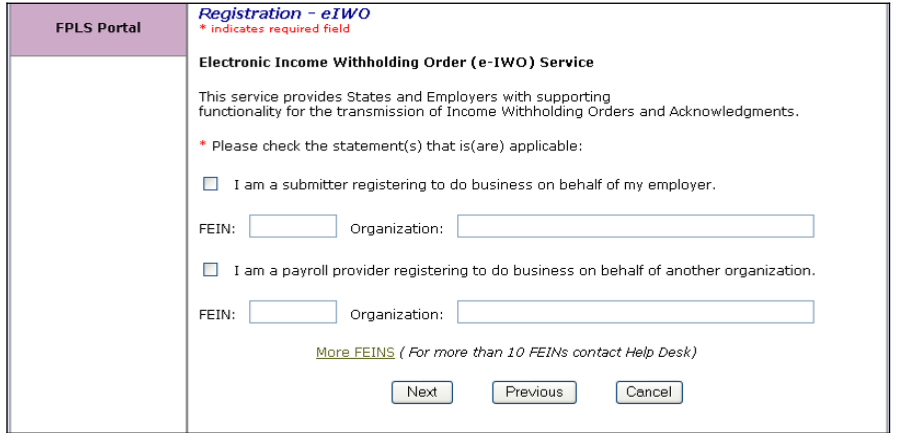

Figure 1-7 is displayed if the user selects Electronic Income Withholding Order application. The description of the function of the page is the same as Figure 1-6 for Multistate Financial Institution Data Match. Each application added to the portal will have a similar screen to select the roles for that application the user is requesting.

<span id="page-11-0"></span>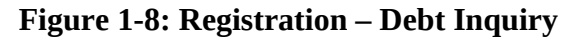

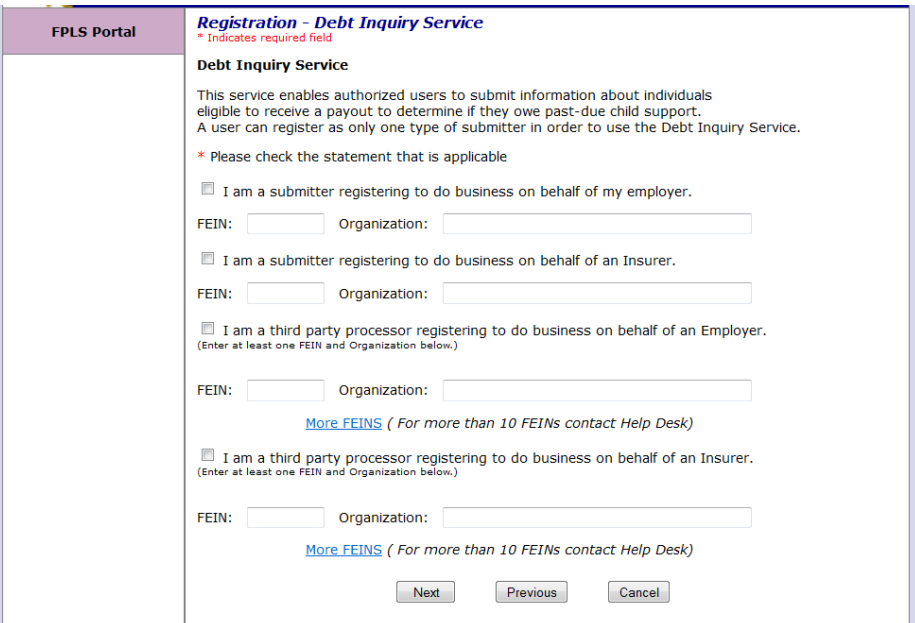

Figure 1-8 is displayed if the user selects Debt Inquiry application. The description of the function of the page is the same as Figure 1-6 for Multistate Financial Institution Data Match. Each application added to the portal will have a similar screen to select the roles for that application the user is requesting.

**Figure 1-9: Registration – Insurance Match**

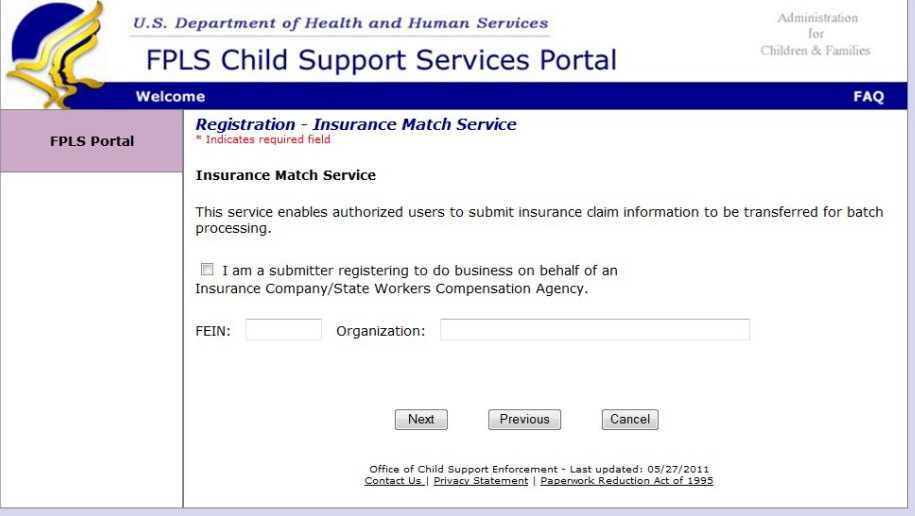

Figure 1-9 is displayed if the user selects Insurance Match application. The description of the function of the page is the same as Figure 1-6 for Multistate Financial Institution Data Match. Each application added to the portal will have a similar screen to select the roles for that application the user is requesting.

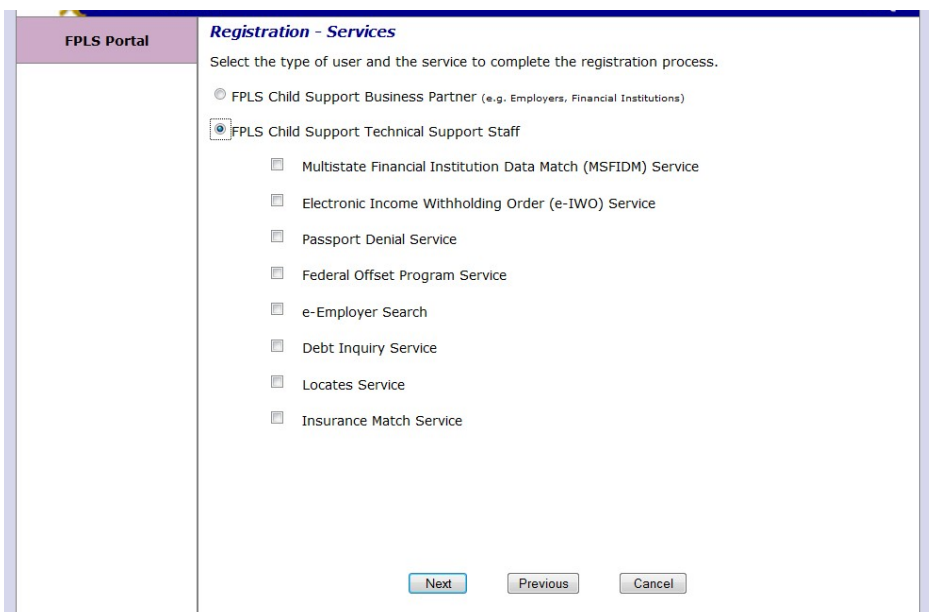

<span id="page-12-0"></span>**Figure 1-10: Registration Services – User/Service Information**

Figure 1-10 is displayed if the user selects FPLS Child Support Technical Support Staff. The user selects each of the application they need access.

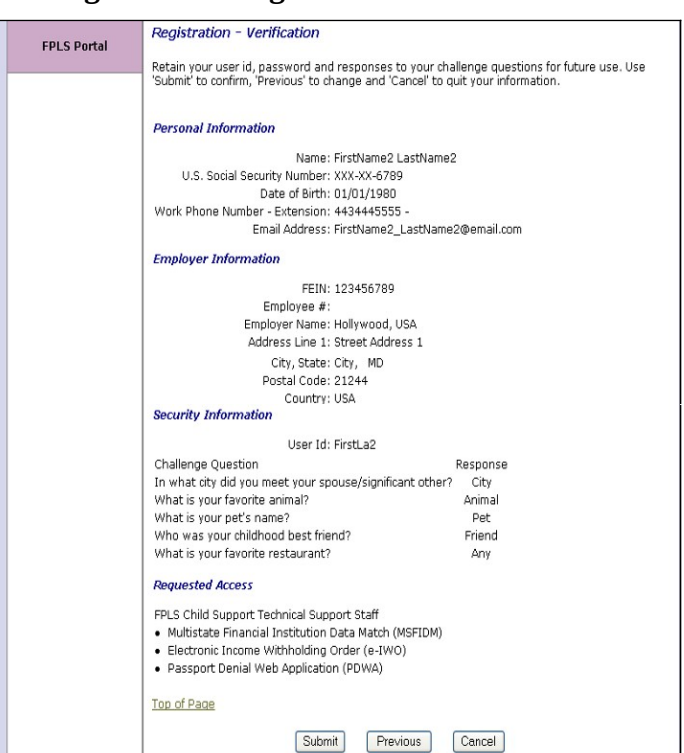

#### <span id="page-13-0"></span>**Figure 1-11: Registration – Confirmation**

Figure 1-11 is displayed to show all the registration information the user input plus the applications that access was requested.

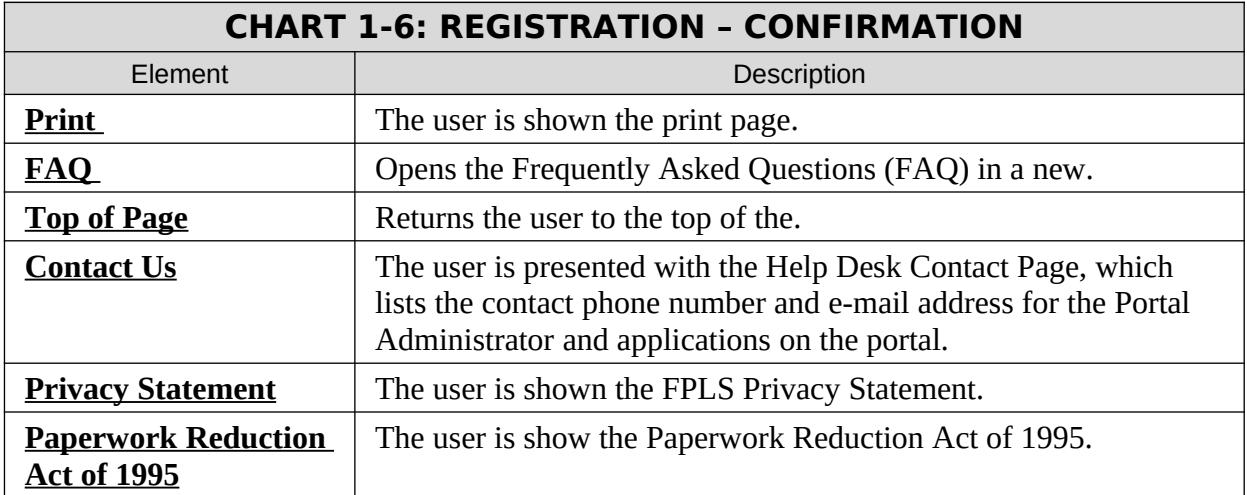

<span id="page-13-1"></span>Chart 1-6 describes the functions that are available in the Registration - Confirmation.

Click **Next** to navigate to the Registration – <application> page to complete the information for the next application the user is requesting access on the portal.

Click **Previous** to navigate back to the Registration – Services page.

Click **Cancel** to navigate back to the Welcome to FPLS Child Support Service Portal page. The date entered is not saved.

<span id="page-14-0"></span>**Figure 1-12: Registration – User Registration Request Submitted** 

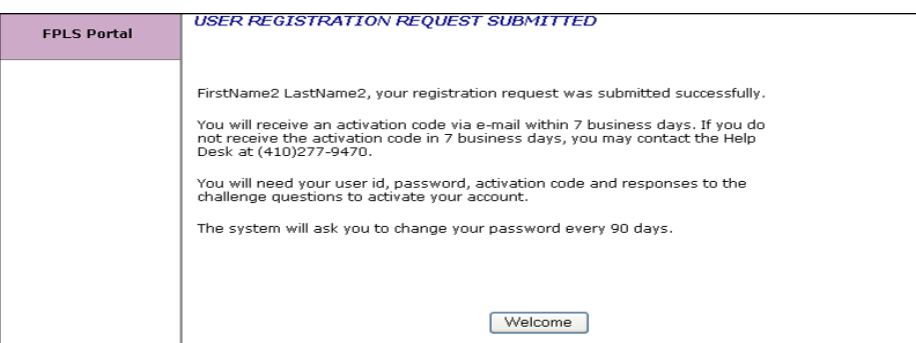

Figure 1-12 is displayed to show verify the user registration has been submitted.

Chart 1-7 describes the functions that are available from the User Registration Request Submitted.

<span id="page-14-1"></span>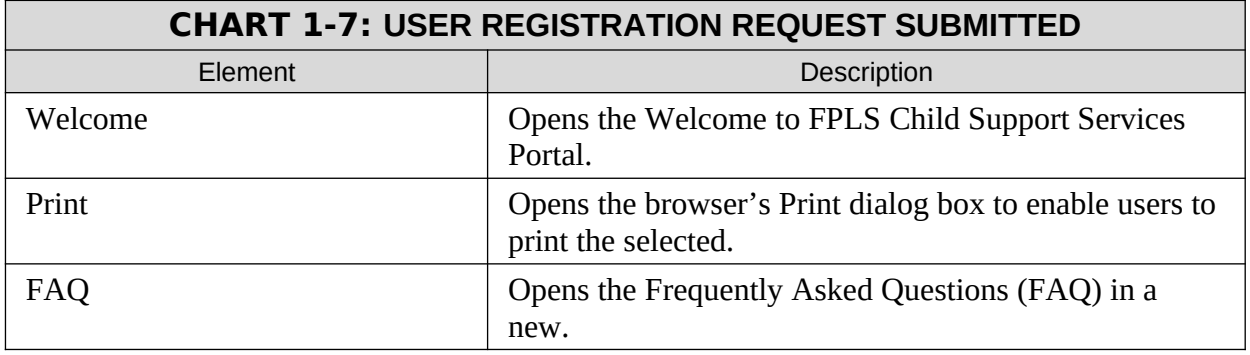

# <span id="page-15-1"></span>**2. ACTIVATION**

# <span id="page-15-0"></span>**Figure 2-13: Welcome to FPLS Child Support Services Portal**

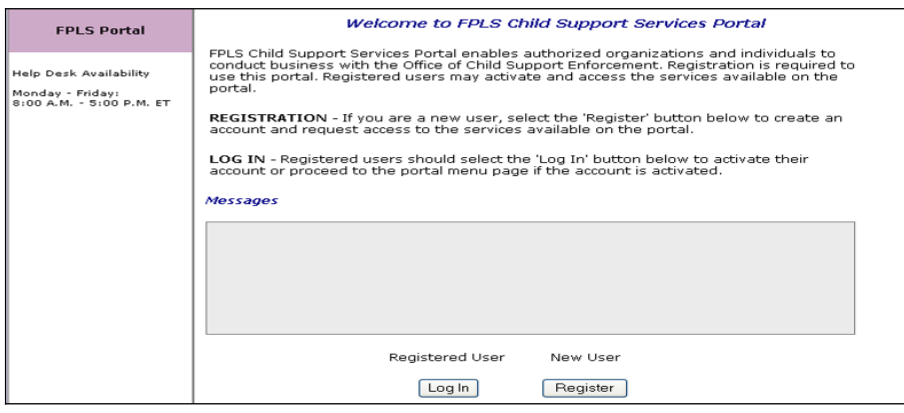

Chart 2-1 describes the functions that are available from the Welcome to FPLS Child Support Services Portal.

<span id="page-15-2"></span>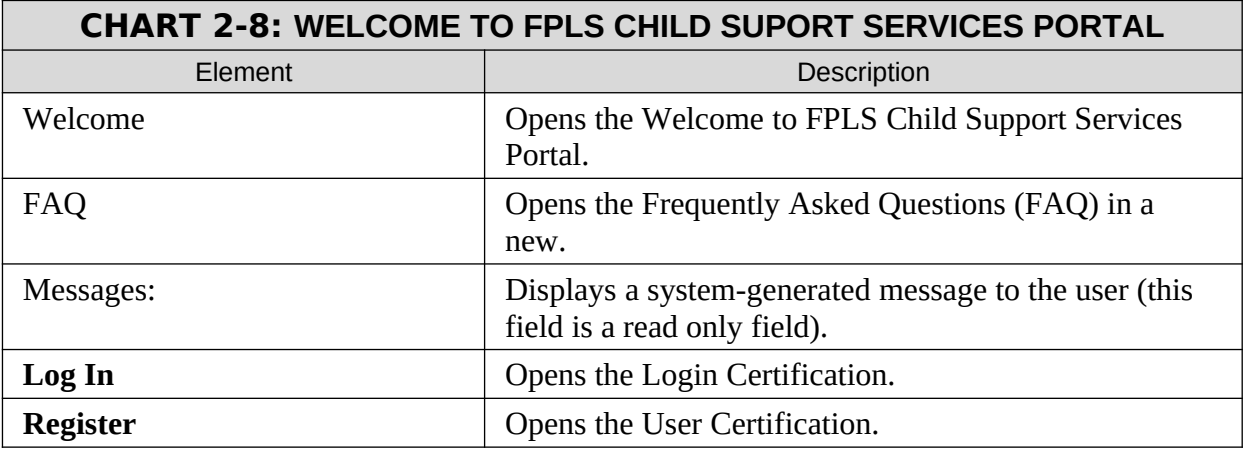

# <span id="page-16-0"></span>**Figure 2-14: Login Certification**

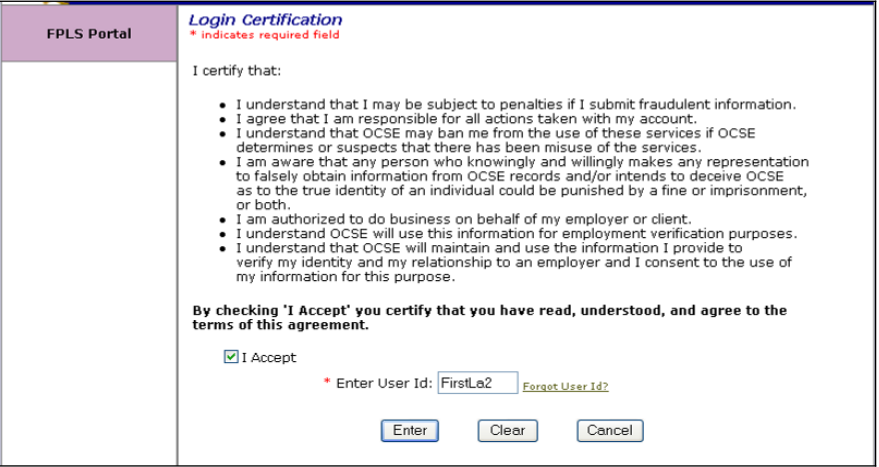

<span id="page-16-1"></span>Chart 2-2 describes the functions that are available from the Login Certification.

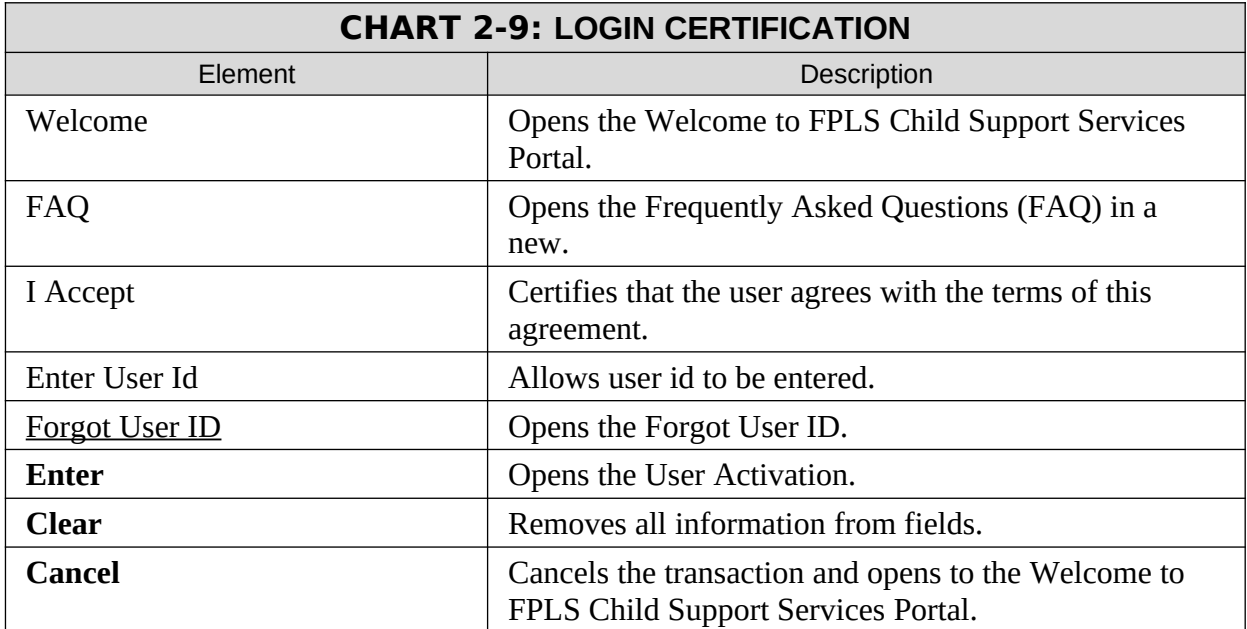

# <span id="page-17-0"></span>**Figure 2-15: User Activation**

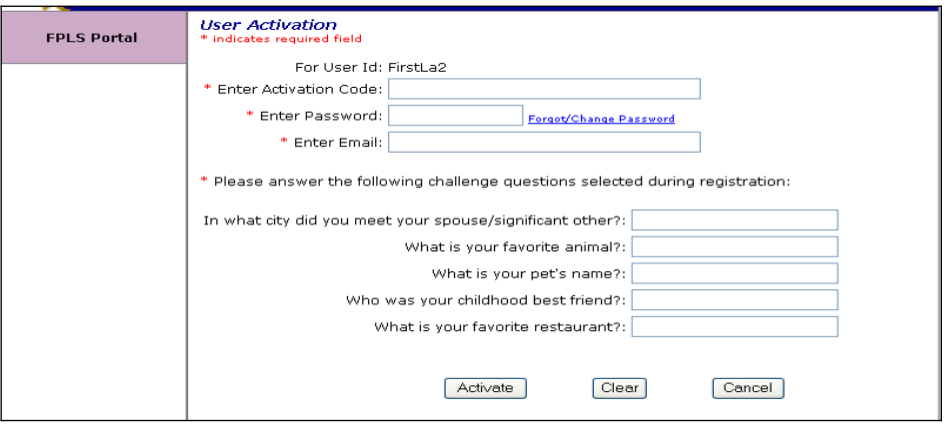

<span id="page-17-1"></span>Chart 2-3 describes the functions that are available from the User Activation.

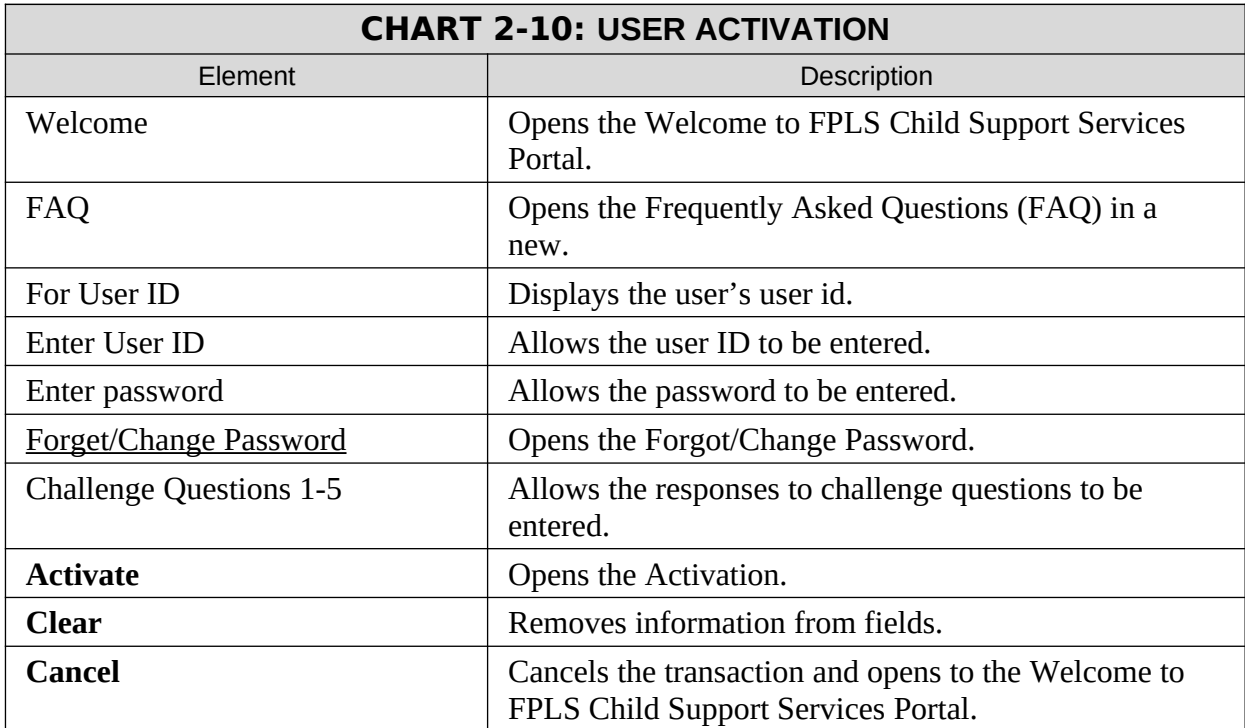

# <span id="page-18-0"></span>**Figure 2-16: Activation**

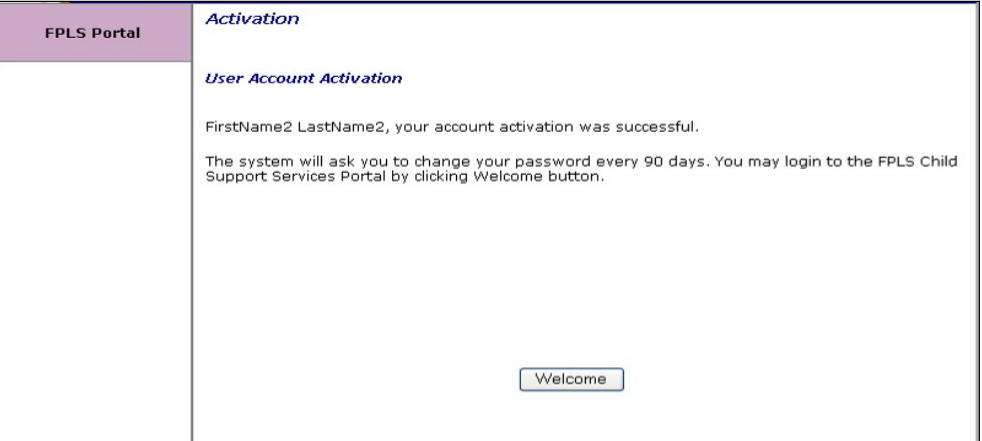

<span id="page-18-1"></span>Chart 2-4 describes the functions that are available from the Activation.

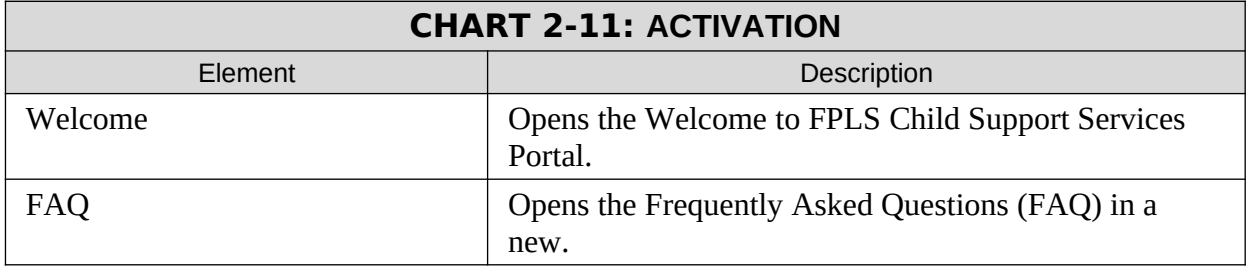

# <span id="page-19-1"></span>**3. LOGIN**

# <span id="page-19-0"></span>**Figure 3-17: Login Certification**

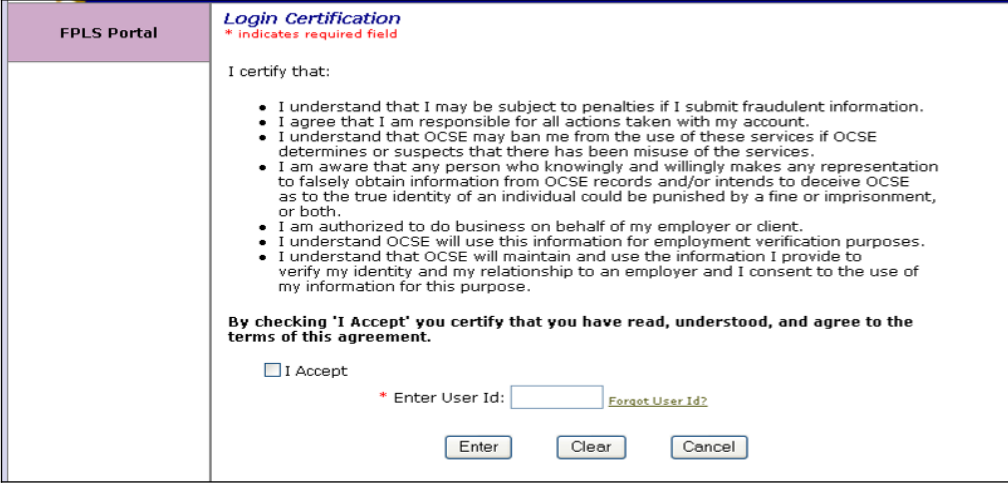

<span id="page-19-2"></span>Chart 3-1 describes the functions that are available from the Login Certification.

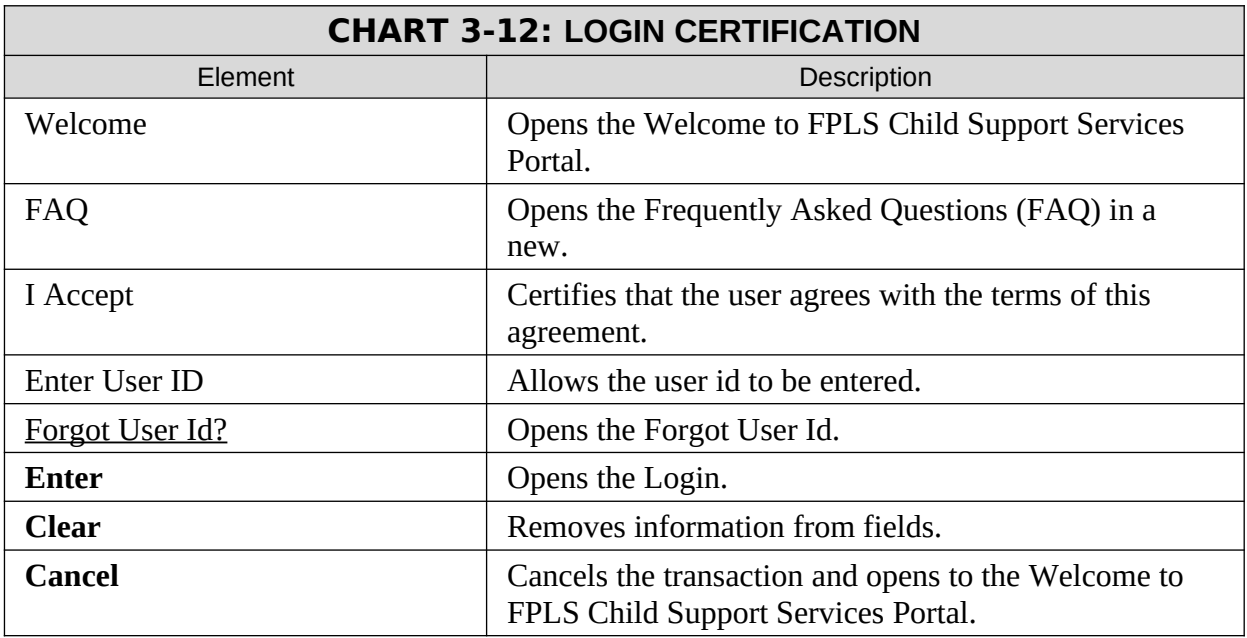

# <span id="page-20-0"></span>**Figure 3-18: Login**

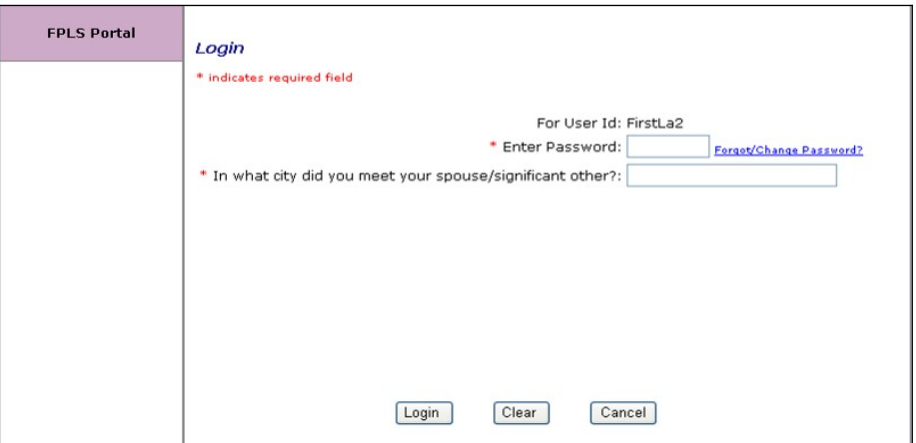

<span id="page-20-1"></span>Chart 3-2 describes the functions that are available from the Login.

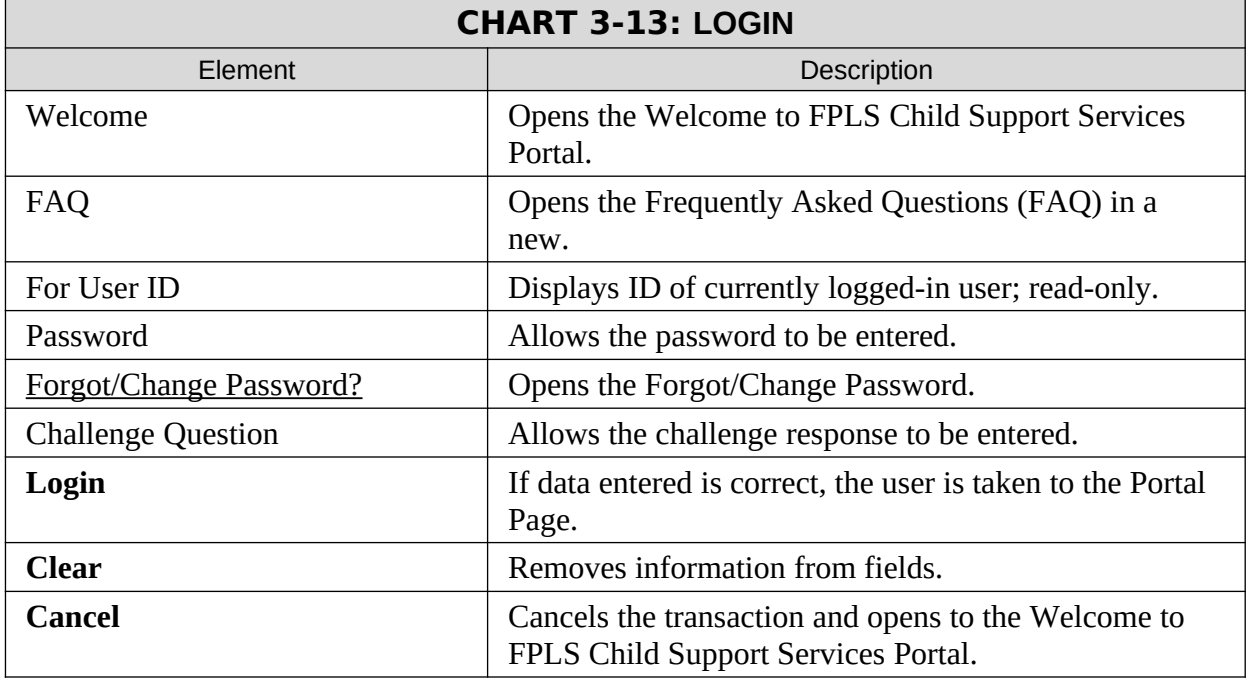

# <span id="page-21-0"></span>**Figure 3-19: Welcome to FPLS Child Support Services Portal**

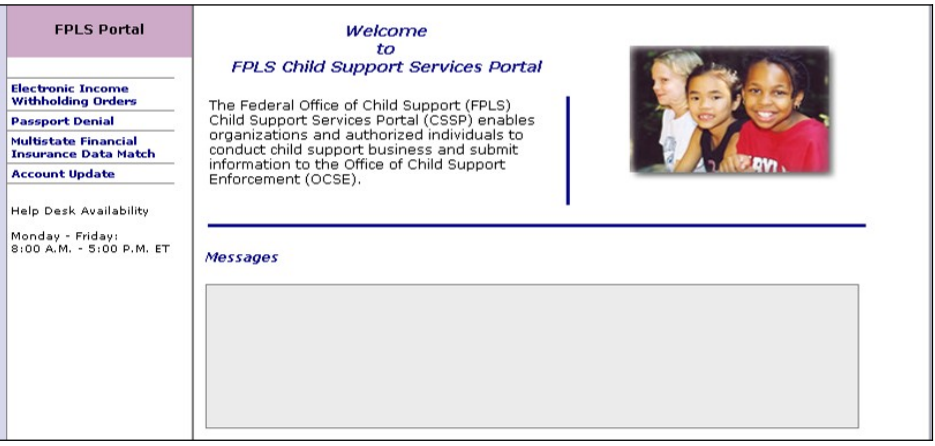

<span id="page-21-1"></span>Chart 3-3 describes the functions that are available from the Welcome to FPLS Portal.

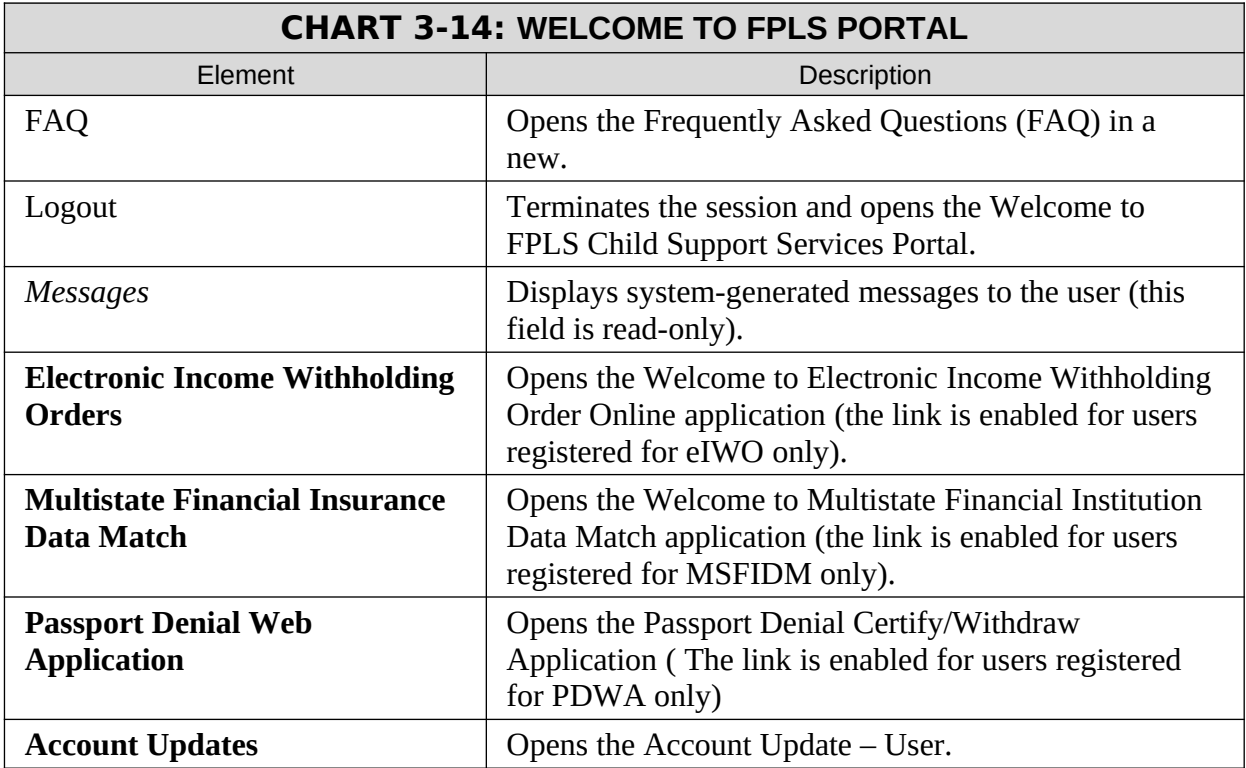

# <span id="page-22-1"></span>**4. ACCOUNT UPDATES**

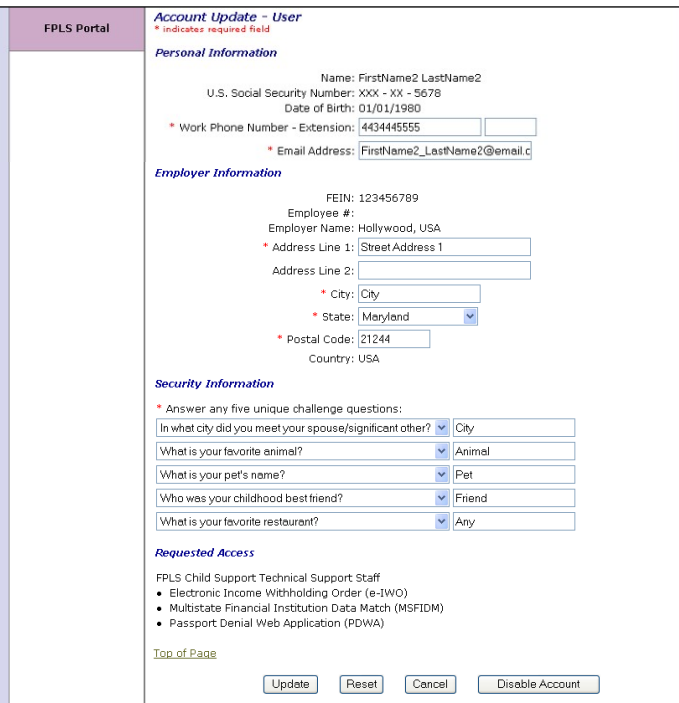

<span id="page-22-0"></span>**Figure 4-20: Account-User**

<span id="page-22-2"></span>Chart 4-1 describes the functions that are available from the Account – User.

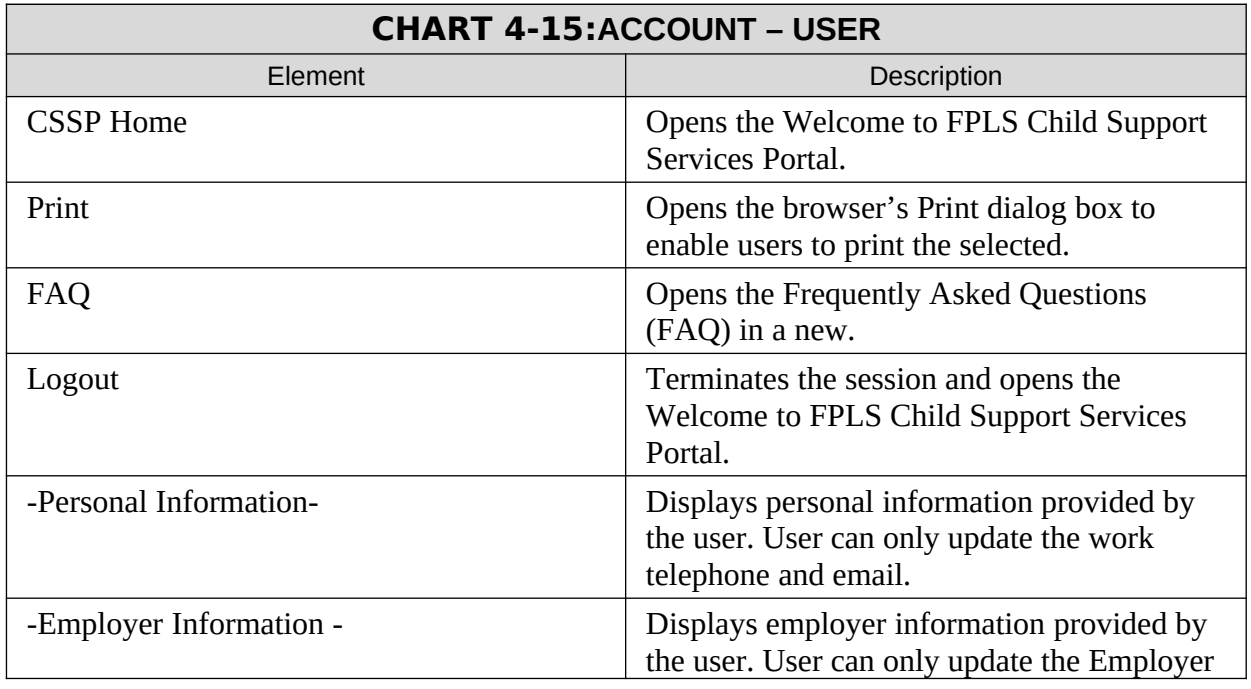

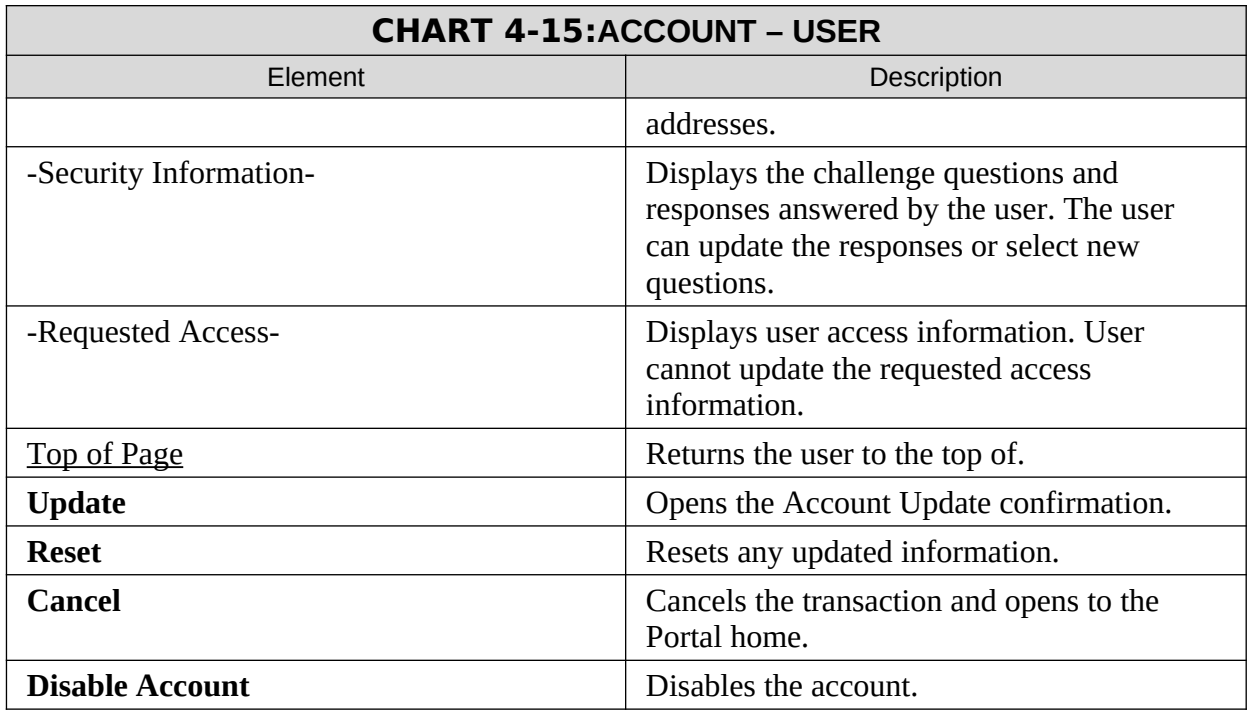

# <span id="page-24-1"></span>**Figure 4-21: Account Update**

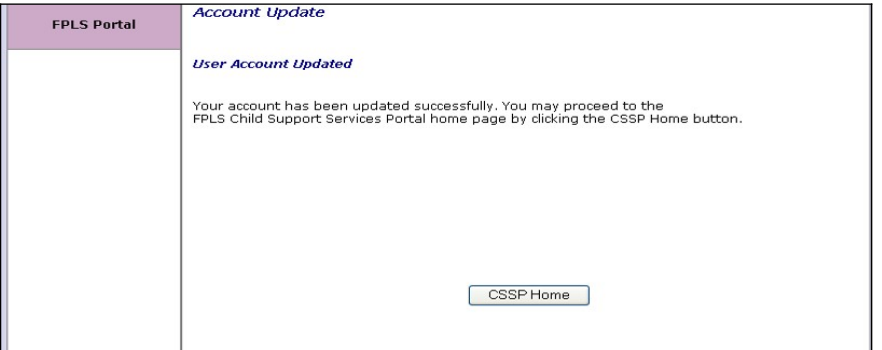

<span id="page-24-2"></span>Chart 4-2 describes the functions that are available from the Account Update.

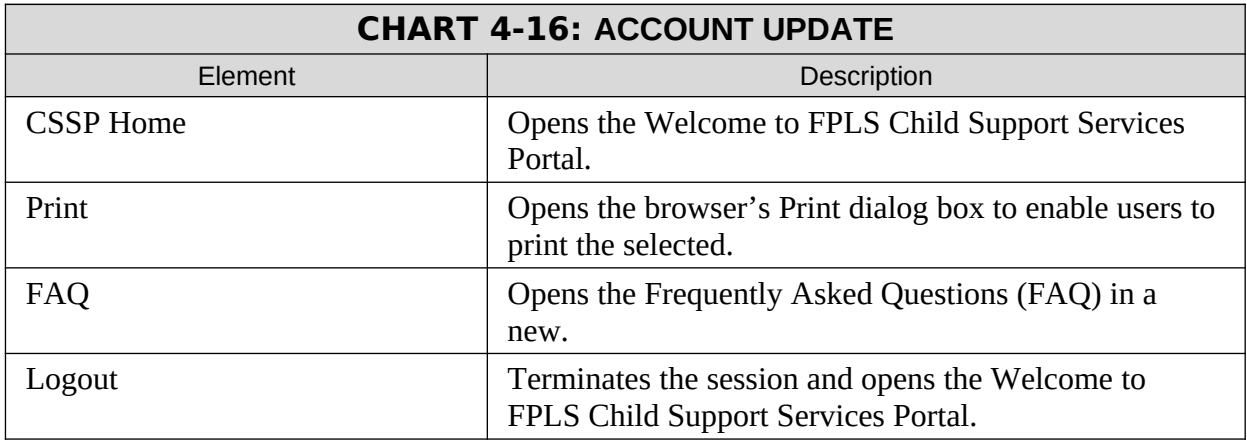

#### <span id="page-24-0"></span>**Figure 4-22: Welcome to FPLS Child Support Services Portal**

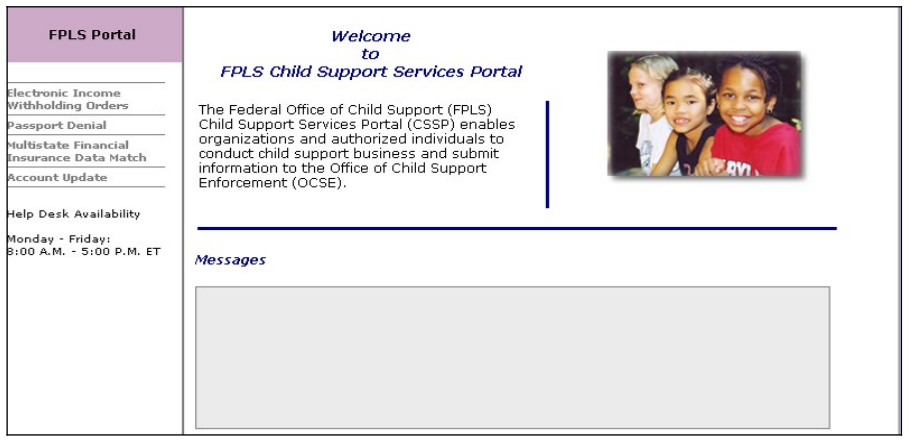

Chart 4-3 describes the functions that are available from the Welcome to FPLS Portal.

<span id="page-25-0"></span>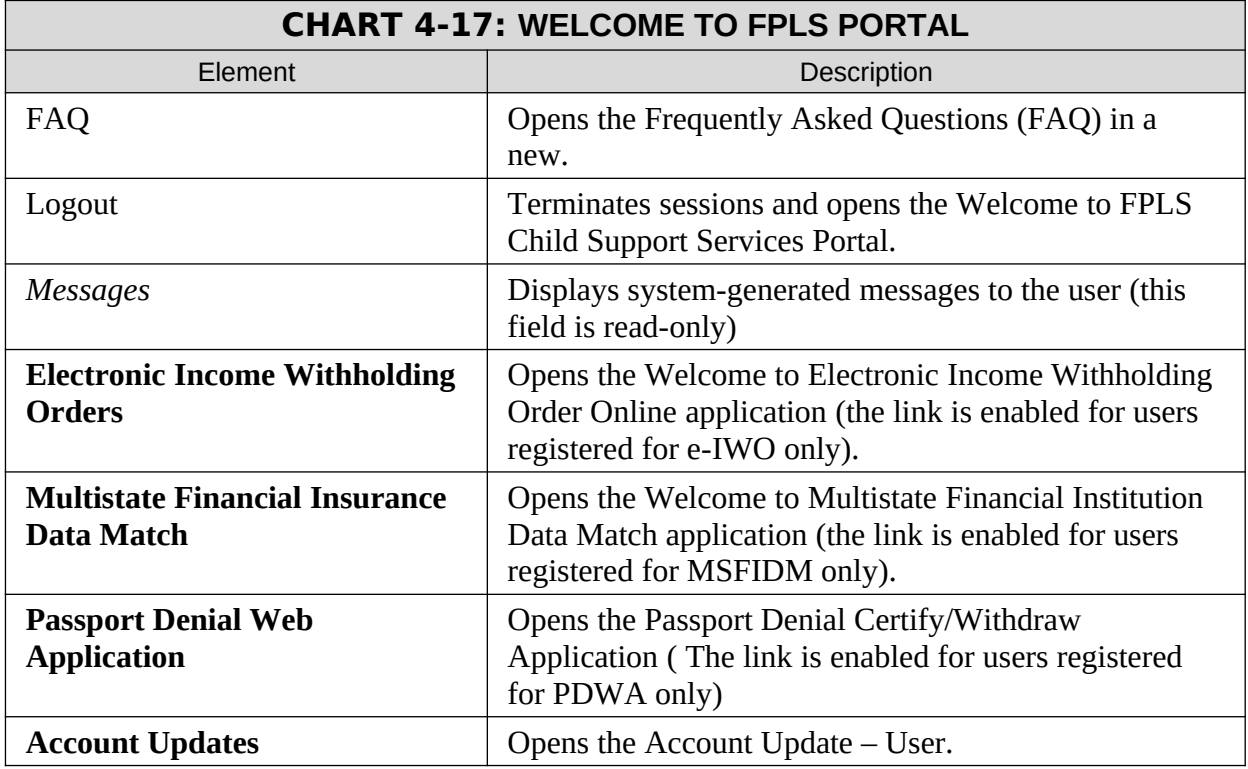

# <span id="page-26-1"></span>**5. CREDENTIAL MANAGEMENT**

# <span id="page-26-0"></span>**Figure 5-23: Login Certification**

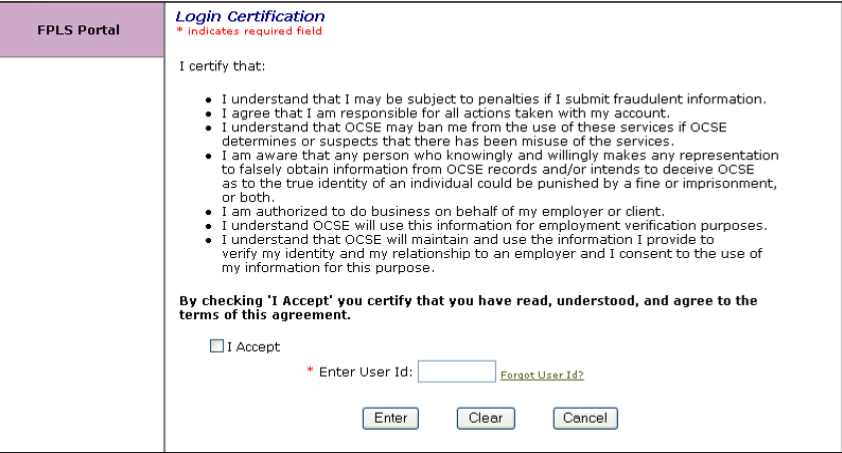

<span id="page-26-2"></span>Chart 5-1 describes the functions that are available from the Login Certification.

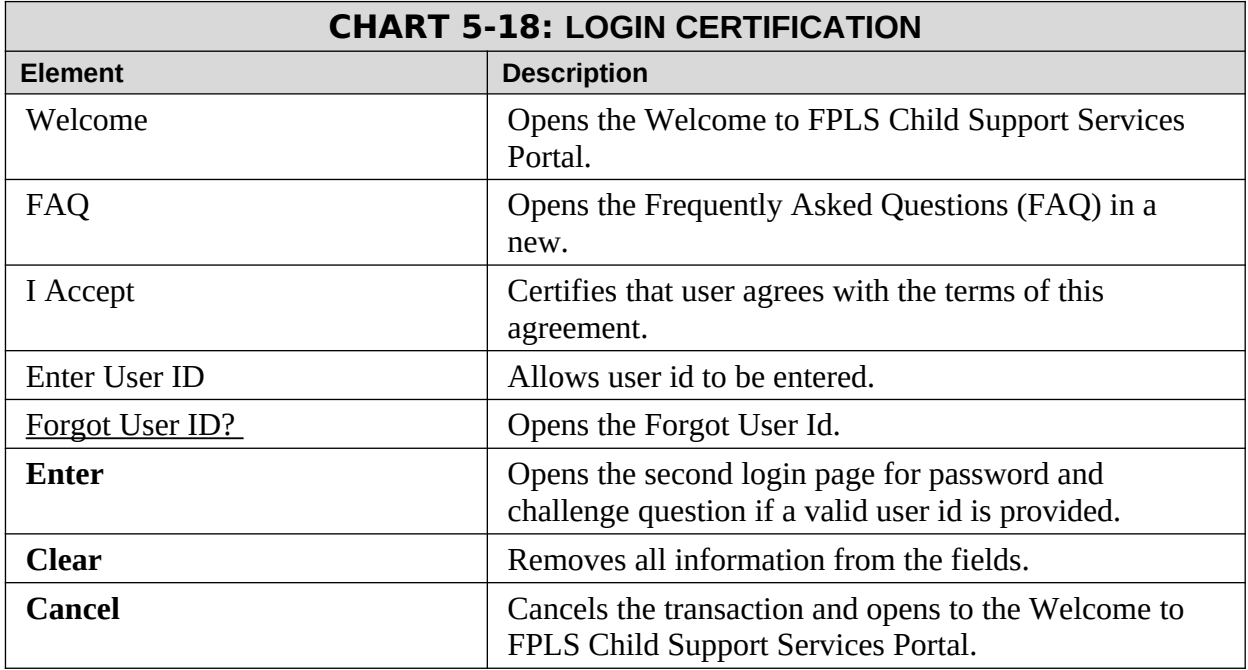

<span id="page-27-0"></span>**Figure 5-24: Forgot User Id**

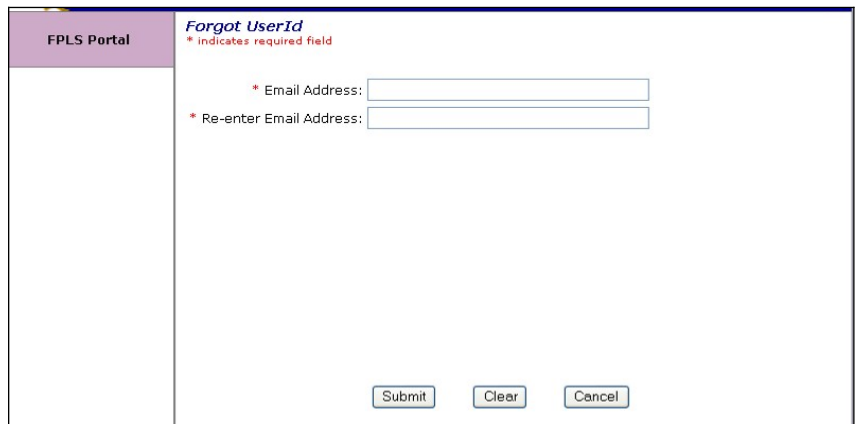

<span id="page-27-1"></span>Chart 5-2 describes the functions that are available from the Forgot User ID.

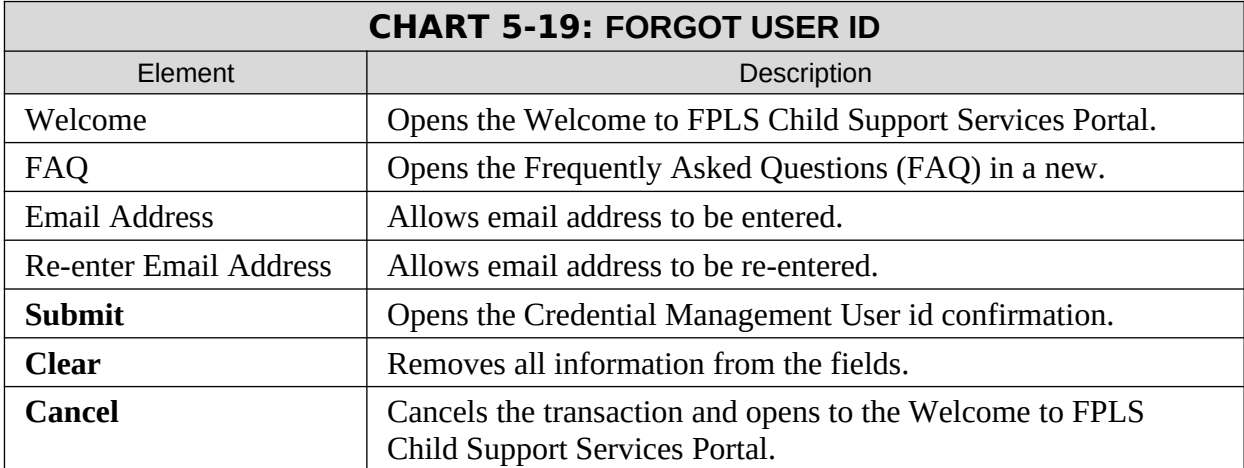

### <span id="page-28-1"></span>**Figure 5-25: Credential Management**

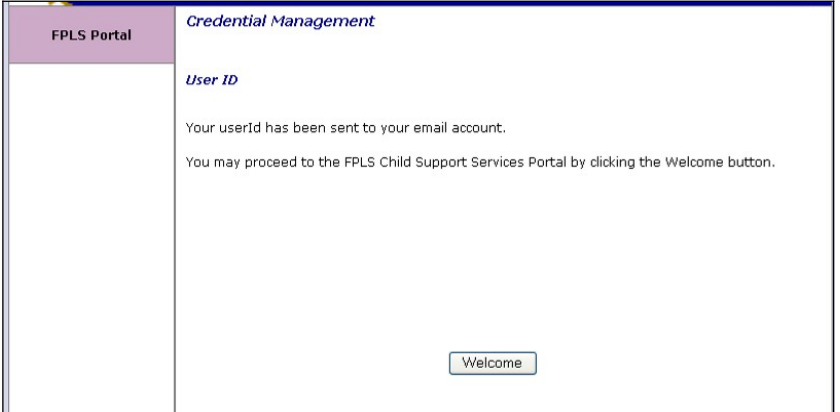

Chart 5-3 describes the functions that are available from the Credential Management.

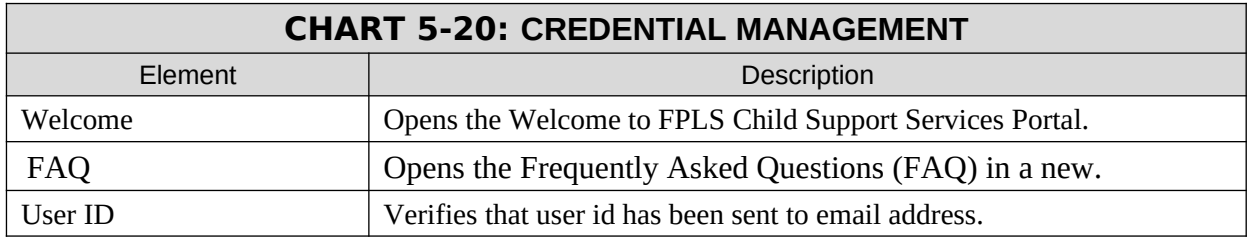

# <span id="page-28-3"></span><span id="page-28-0"></span>**Figure 5-26: Login (Forgot/Change Password)**

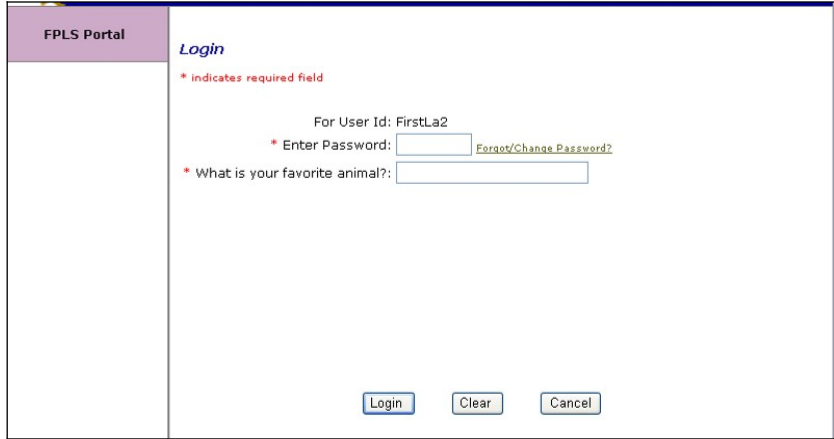

Chart 5-4 describes the functions that are available from the Login (Forgot/Change Password).

<span id="page-28-2"></span>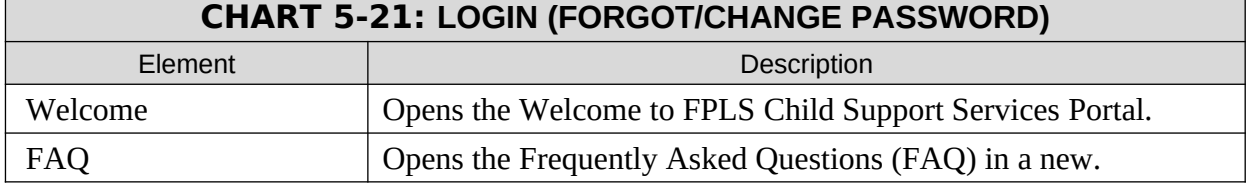

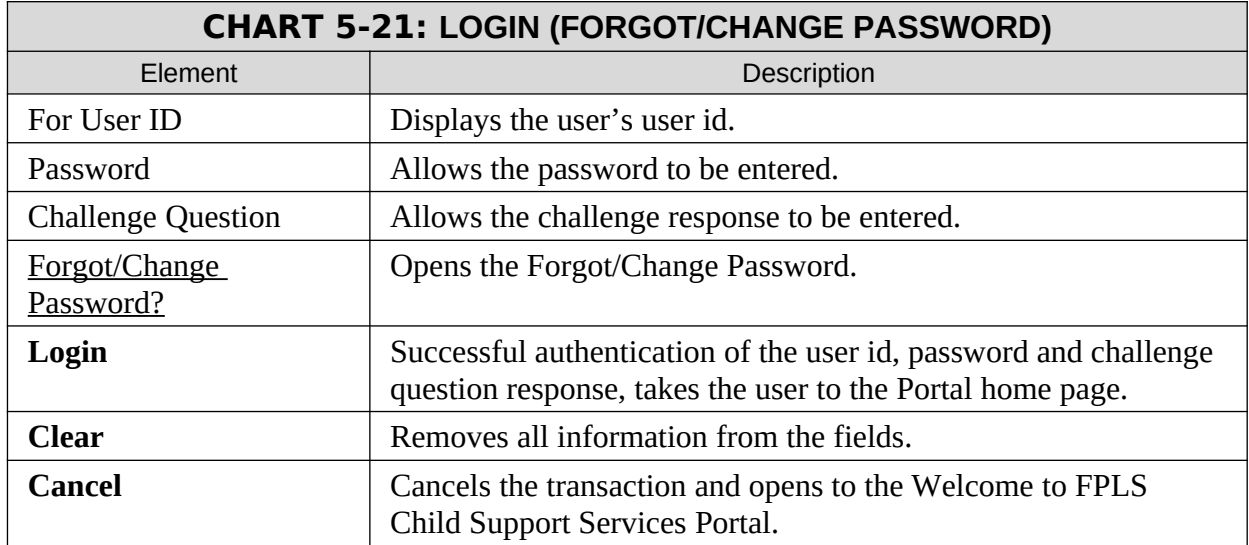

#### <span id="page-29-0"></span>**Figure 5-27: Forgot/Change Password**

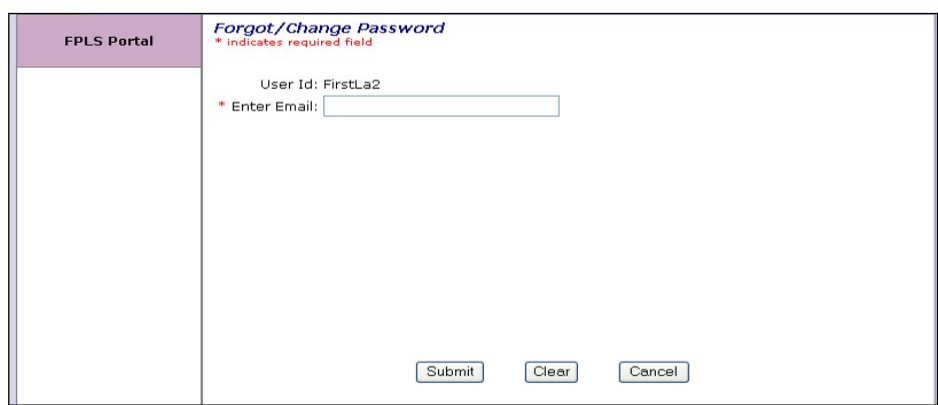

<span id="page-29-1"></span>Chart 5-5 describes the functions that are available from the Forgot/Change Password.

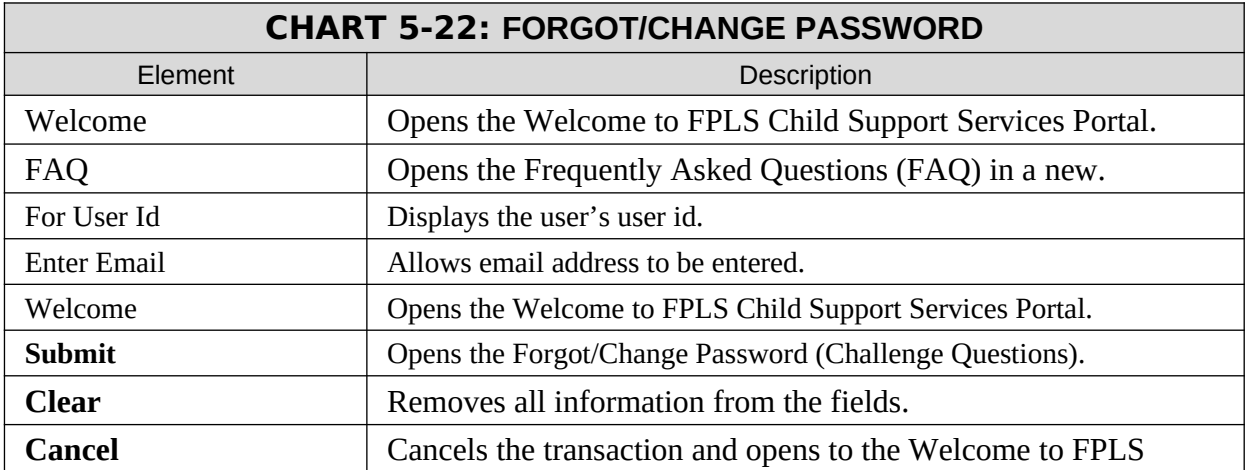

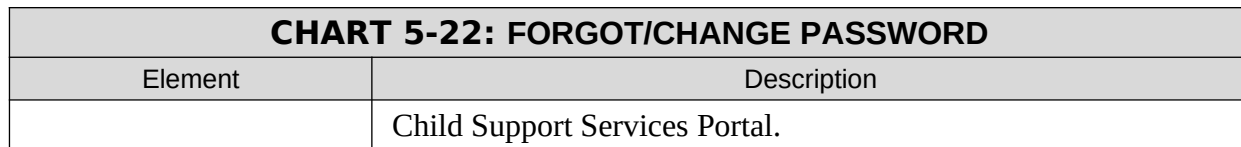

# <span id="page-30-0"></span>**Figure 5-28: Forgot/Change Password (Challenge Questions)**

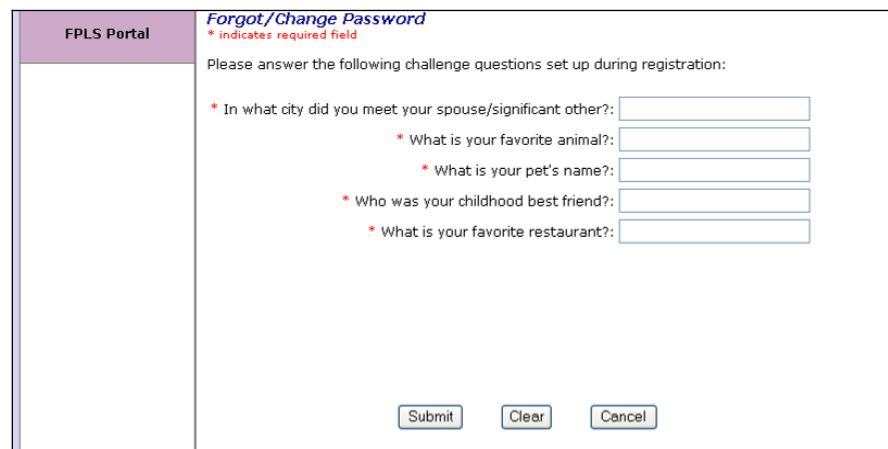

Chart 5-6 describes the functions that are available from the Forgot/Change Password (Challenge Questions).

<span id="page-30-1"></span>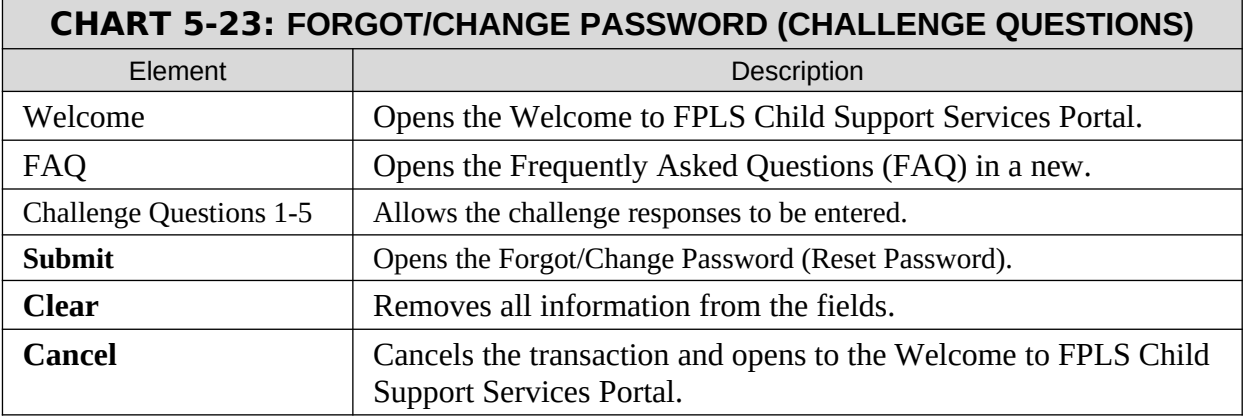

#### <span id="page-31-0"></span>**Figure 5-29: Forgot/Change Password (Reset Password)**

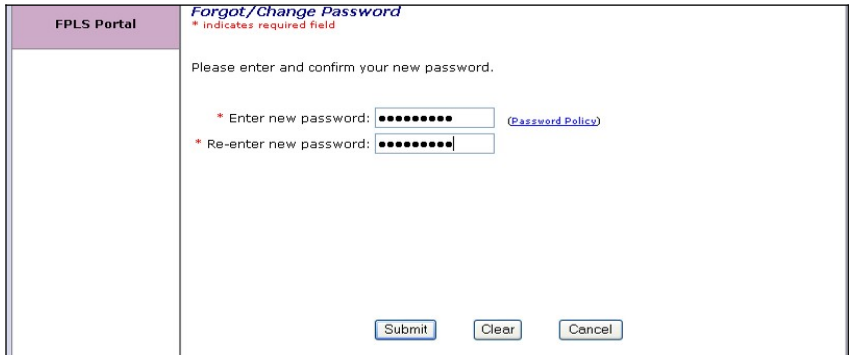

Chart 5-7 describes the functions that are available from the Forgot/Change Password (Reset Password).

<span id="page-31-1"></span>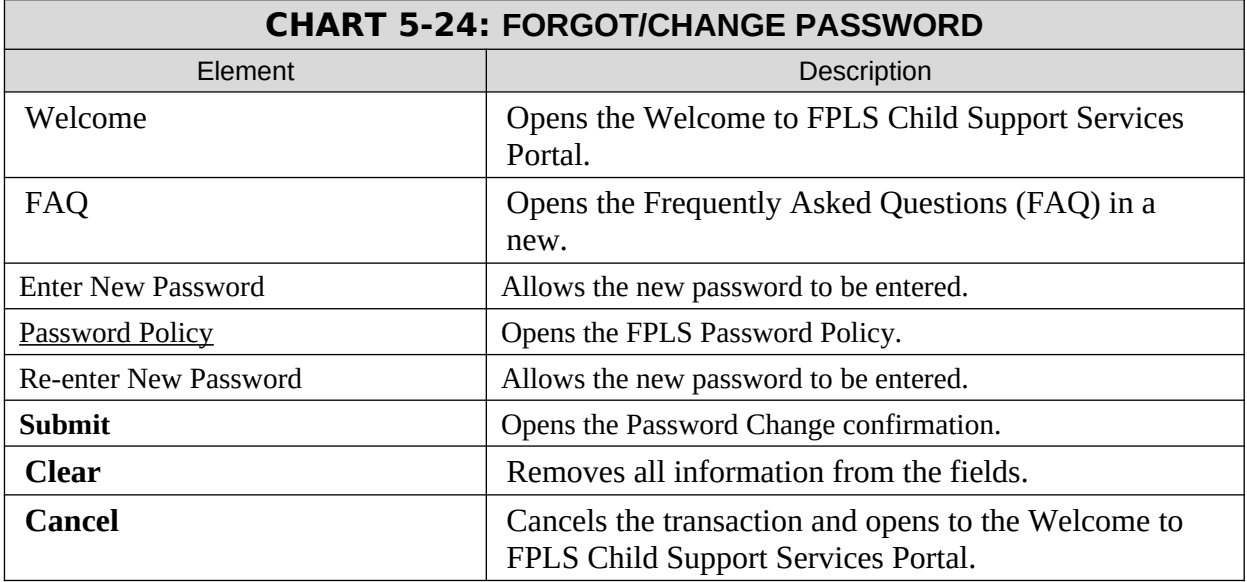

### <span id="page-32-0"></span>**Figure 5-30: Password Changed (Confirmation)**

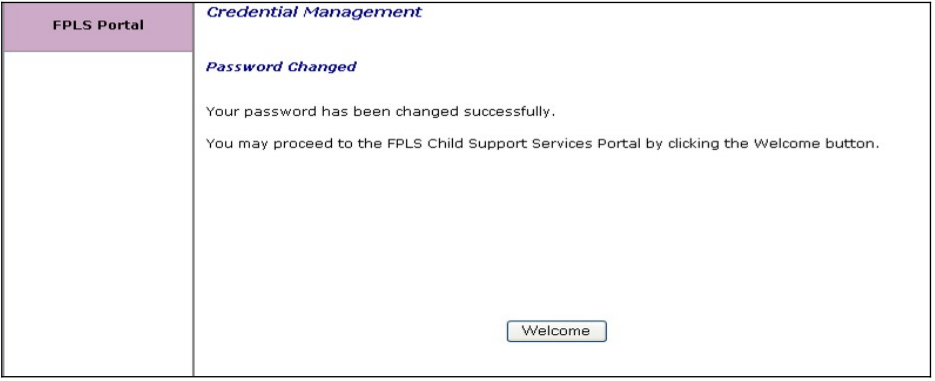

Chart 5-8 describes the functions that are available from the Password Changed.

<span id="page-32-1"></span>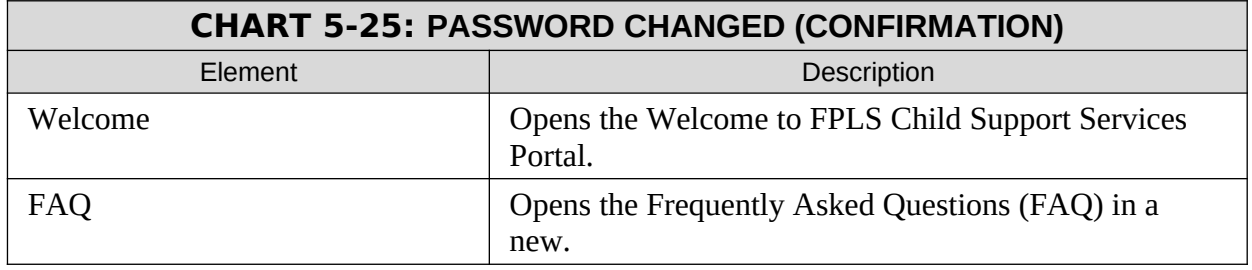

# <span id="page-33-2"></span>**6. GENERAL PAGES**

### <span id="page-33-1"></span>**Figure 6-31: Timeout Warning**

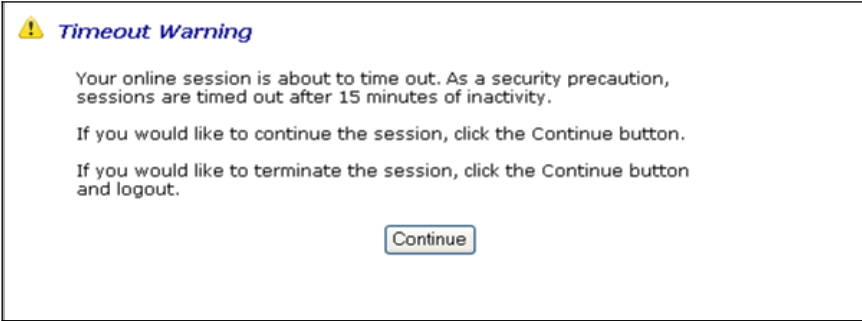

Chart 6-1 describes the functions that are available from the Timeout Warning.

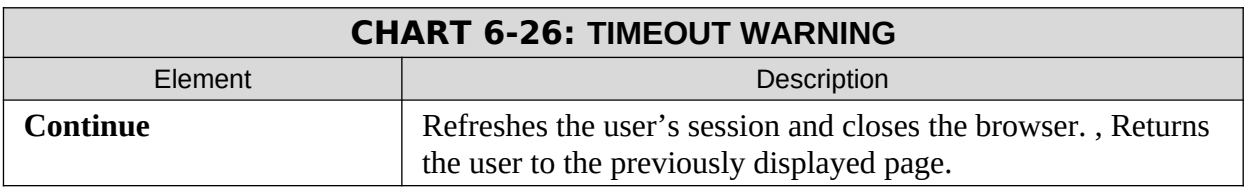

# <span id="page-33-4"></span><span id="page-33-0"></span>**Figure 6-32: Session Timed Out**

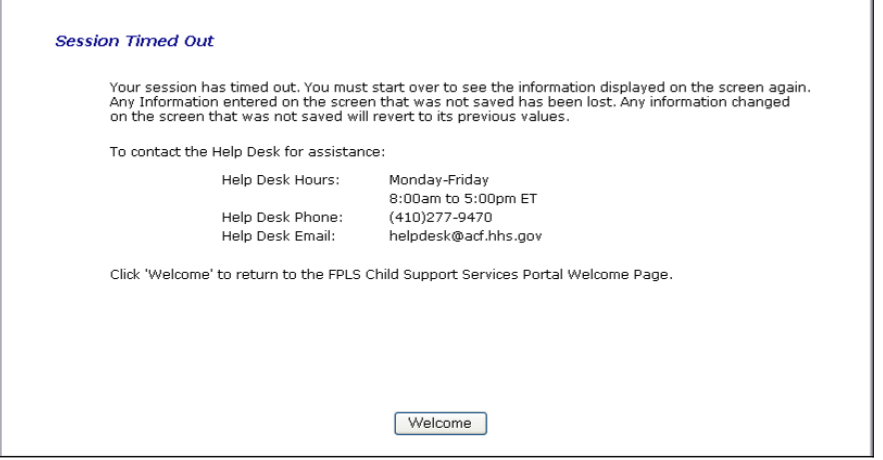

<span id="page-33-3"></span>Chart 6-2 describes the functions that are available from the Session Timed Out.

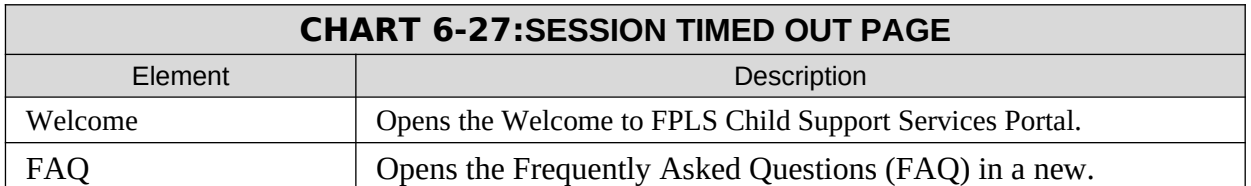

#### <span id="page-34-3"></span>**Figure 6-33: System Error**

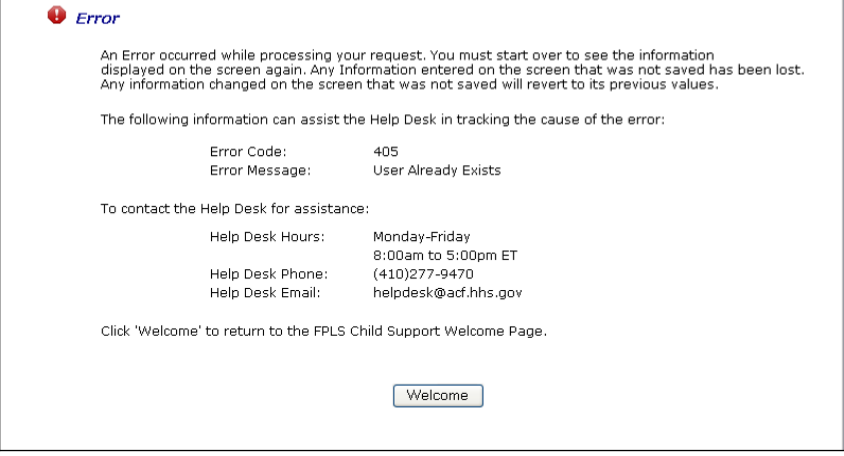

Chart 6-3 describes the functions that are available from the System Error.

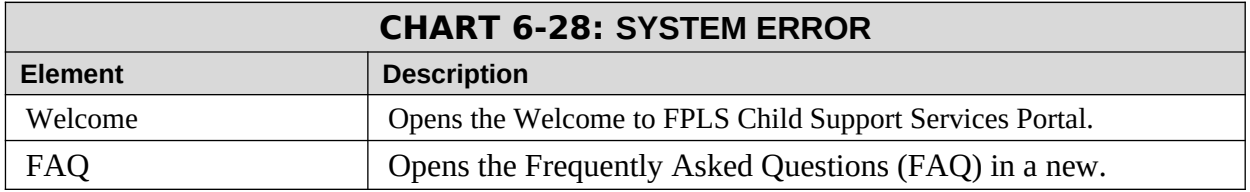

#### <span id="page-34-2"></span><span id="page-34-1"></span>**Figure 6-34: Password Requirements (Policy Change)**

#### Password Policy Requirements

- · Should contain a minimum of 8 characters.
- · Should contain a maximum of 15 characters.
- 
- <span id="page-34-0"></span>
- Should contain a travelium of the order of the special characters.<br>Should contain at least one uppercase letter, one lowercase letter, one number and one of these<br>special characters:  $\circledast \neq \circ \circ \circ +$ <br>Should be different fr

Chart 6-4 describes the functions that are available from the Password Policy Requirements.

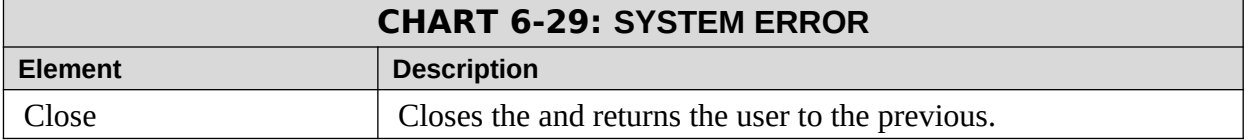

### <span id="page-35-1"></span>**Figure 6-35: Account Locked (Credential Management and Activation pages)**

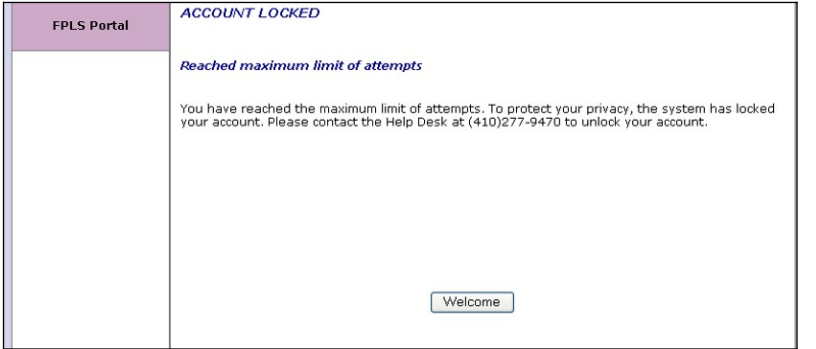

<span id="page-35-0"></span>Chart 6-5 describes the functions that are available from the Account Locked.

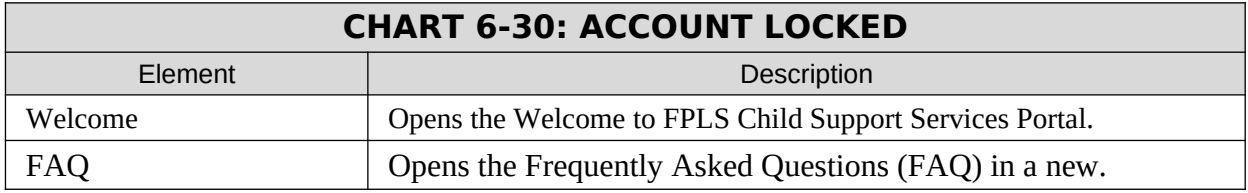

# <span id="page-36-1"></span>**Figure 6-36: Frequently Asked Questions**

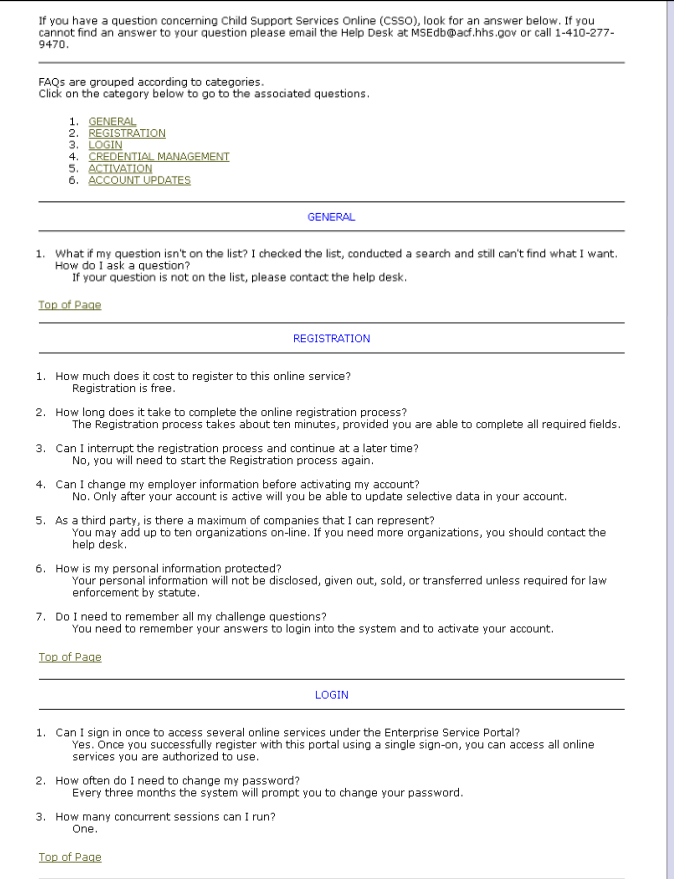

<span id="page-36-0"></span>Chart 6-6 describes the functions that are available from the Frequently Asked Questions.

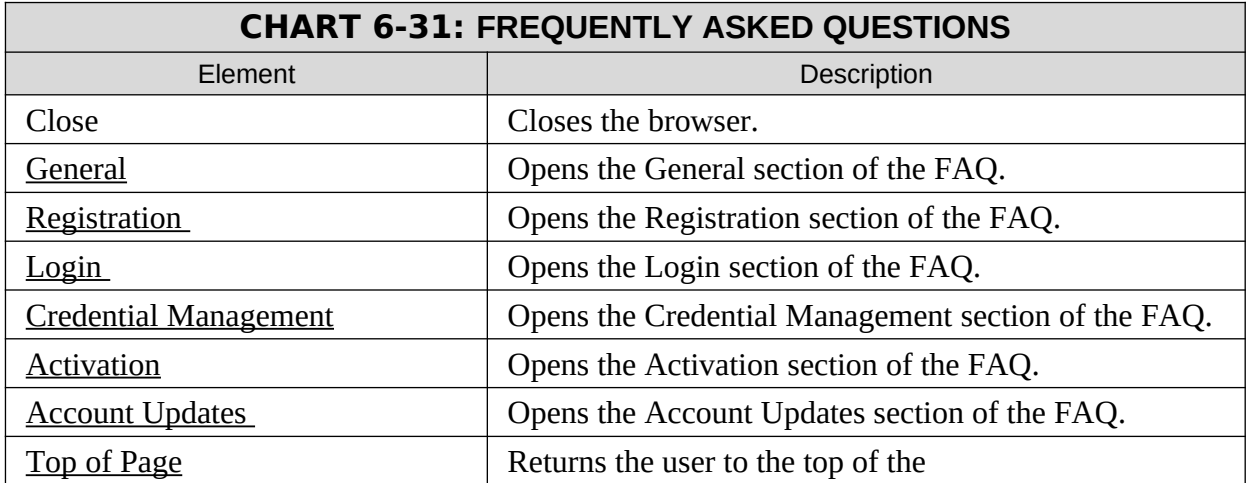

<span id="page-37-3"></span>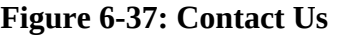

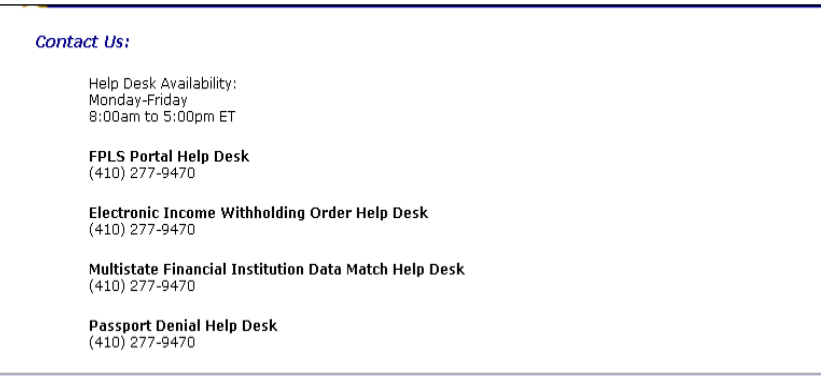

Chart 6-7 describes the functions that are available from the contact us.

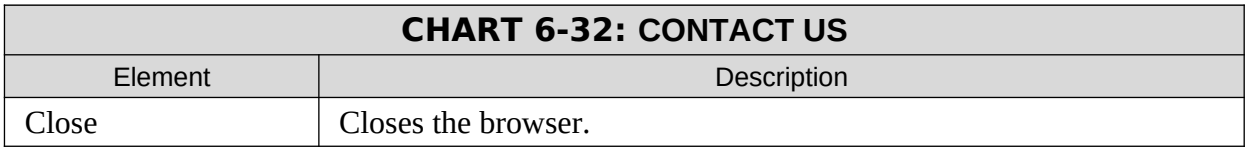

#### <span id="page-37-2"></span><span id="page-37-1"></span>**Figure 6-38: Security Alert – User Accepts Certificate**

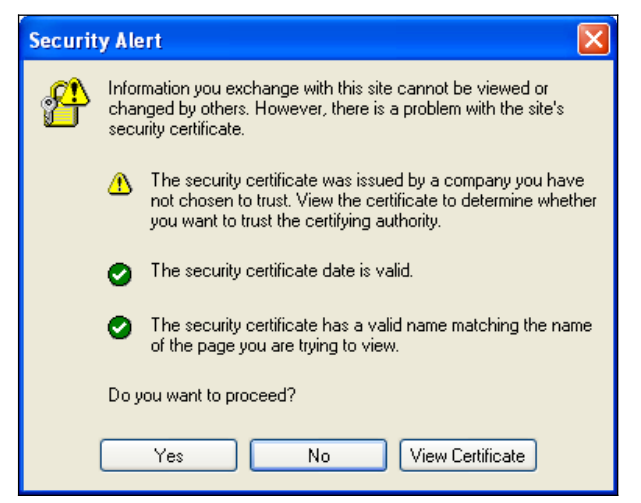

<span id="page-37-0"></span>Chart 6-8 describes the functions that are available from the Security Alert.

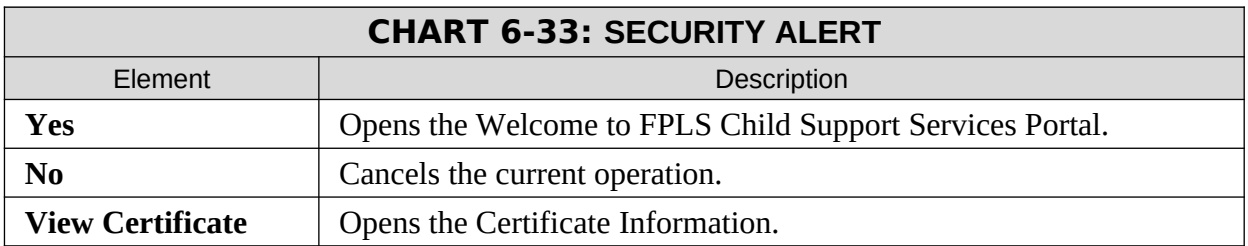

### <span id="page-39-1"></span><span id="page-39-0"></span>**Figure 6-39: Disable Account Message**

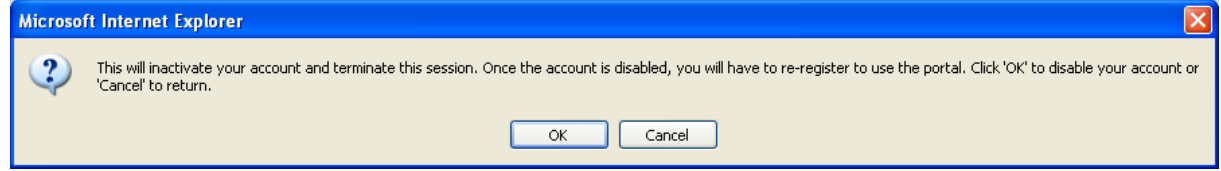

Chart 6-9 describes the functions that are available from the Disable Account Message. **Table 1**

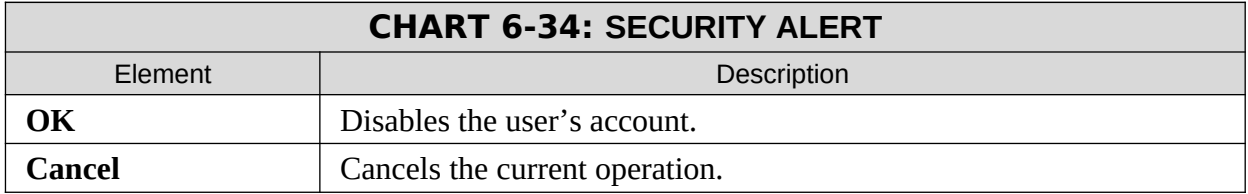